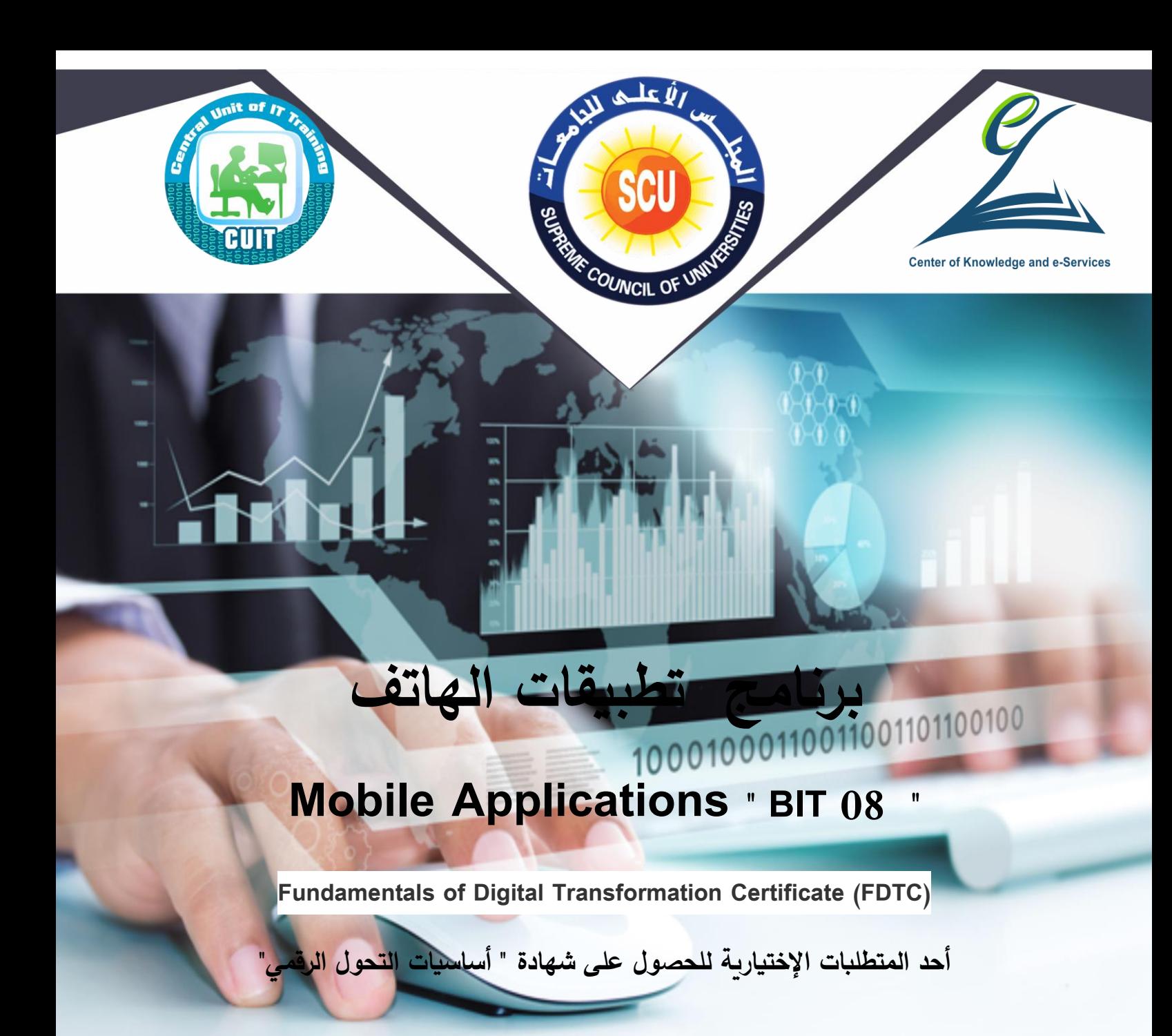

**دليل المتدرب**

**2020**

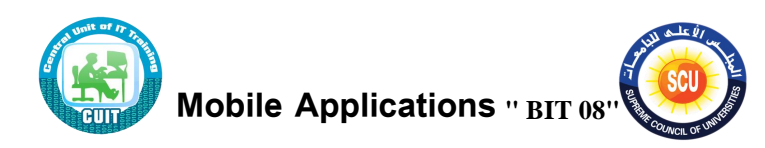

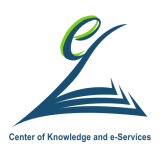

## **مقدمة الوحدة المركزية للتدريب:**

إن التحول الرقمي أصبح متطلباً عامًا، قد نهجته معظم دول العالم منذ فترة ليست بقصيره، فالتحول الرقمي يوفر الوقت والجهد للفرد والمؤسسة معاً، هذا بالإضافة إلى أنه يسهم في خفض معدلات الفساد والقضاء على البيروقراطية بمفهومها السلبي. ويُعد التحول للمجتمع الرقمي مسئولية الجميع، سواء الدولـة أو المواطنين، للحصول على مستوى معيشة أفضل، في مجتمع آمن، في ظل التغيرات العالمية التي توجب علينا عملية التحول للإدارة الرقمية في كافة المجالات، لمواجهة التحديات العالمية وتغيراتها.

وفي إطار المساهمة في تنفيذ استراتيجية الدولة لبناء الإنسان المصري؛ وتفعيلاً لنص الدستور المصري في مادته (25) والتي تنص على أن" **تلتزم الدولة بوضع خطة شاملة للقضاء على الأمية الهجائية والرقمية بين** المواطنين ف*ـى* جميـع الأعمـار ، وتلتزم بوضـع آليـات تنفيـذها بمشـاركـة مؤسسـات المجتمـع المـدن*ى*، وذلك وفـق **خطة زمنية محددة"؛** يتم تتفيذ العديد من البرامج التي تهدف إلى تحقيق تلك الإستراتيجية وما نص عليه الدستور المصري ومنها شهادة شهادة أساسيات التحول الرقمي (FDTC (Fundamentals of Digital (FDTC Transformation Certificate، لذلك كان لابد من وضع خطة واضحة للتوعية ولترسيخ المفاهيم وأهداف برنـامج التحول الرقمـي لكافـة المستوبات داخل المؤسسات والهئيات العلميـة والإداريـة بالدولـة ، والعمل معهم في كافة مراحل تنفيذ برامج التحول الرقمي وضمان تواجدهم ومشاركتهم والأخذ بآرائهم وتهيئتهم وتدريبهم على آليات العمل الجديدة كنتاج لبرنامج التحول الرقمي وبشكل دوري.

ومن منطلق مسئولية وزارة التعليم العالي والبحث العلمي بكافة مؤسساتها وهيئاتها نحو التحول الرقمي للمجتمـع الجـامعي وكـذلك المجتمـع المـدني ؛ كـان قـرار المجلس الأعلـي للجامعـات بتفعيـل شـهادة " أساسـيات التحول الرقمي " والتي تشتمل على عدد من البرامج التدريبية المؤهلة لها من خلال حقائب تدرببية شاملة تستهدف فئات المجتمع الجامعي من طلاب الدراسات العليا وموظفين وأعضاء هيئة التدريس ومعاونيهم؛ وتُعد هذه الشهادة أحد اللبنات في بناء المجتمع الجامعي الرقمي في عصر المعرفة والإبتكار .

وجدير بالإشارة إلى أن البرامج المؤهلة للحصول على شهادة أساسيات التحول الرقمي والتي إقترحتها لجنة الحاسبات والمعلوماتية اشتملت على ( 12 ) إثنا عشر برنامجاً تدريبياً بإجمالي ( 150 ) ساعة تدريبية؛ إلا أن الوحدة المركزية للتدريب على تكنولوجيا المعلومات بمركز الخدمات الإلكترونية والمعرفية بأمانة المجلس الأعلى للجامعات رأت ضرورة أن تتناسب البرامج المؤهلة لشهادة أساسيات التحول الرقمى وساعات التدريب مع تلك الفئة المستهدفة من طلاب الدراسات العليا بالجامعات المصربة تخفيفاً للأعباء والوقت، ومن ثم تم عرض مقترح الوحدة لتفعيل الشهادة على طلاب الدراسات العليا ووافق المجلس الأعلى للجامعات على ما يلي :

• إعتبار شهادة أساسيات التحول الرقمي شرطاً أساسياً لمنح أي شهادة من شهادات طلاب الدراسات العليا بالجامعات المصرية.

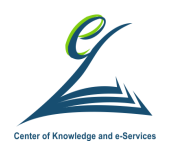

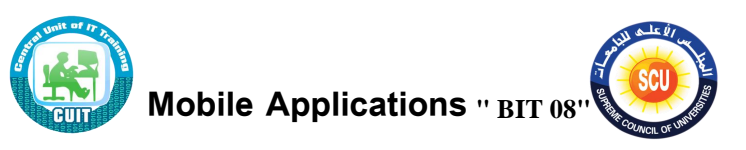

يتم منح الطالب شهادة أساسيات التحول الرقمي ( FDTC ) بعد نجاحه في عدد البرامج المؤهلة للحصول على الشهادة بإجمالي 7 برامج على أن يكون عدد 5 برامج إجبارية وعدد 2 برنامج إختياري من باقي البرامج طبقا للجدول التالي:

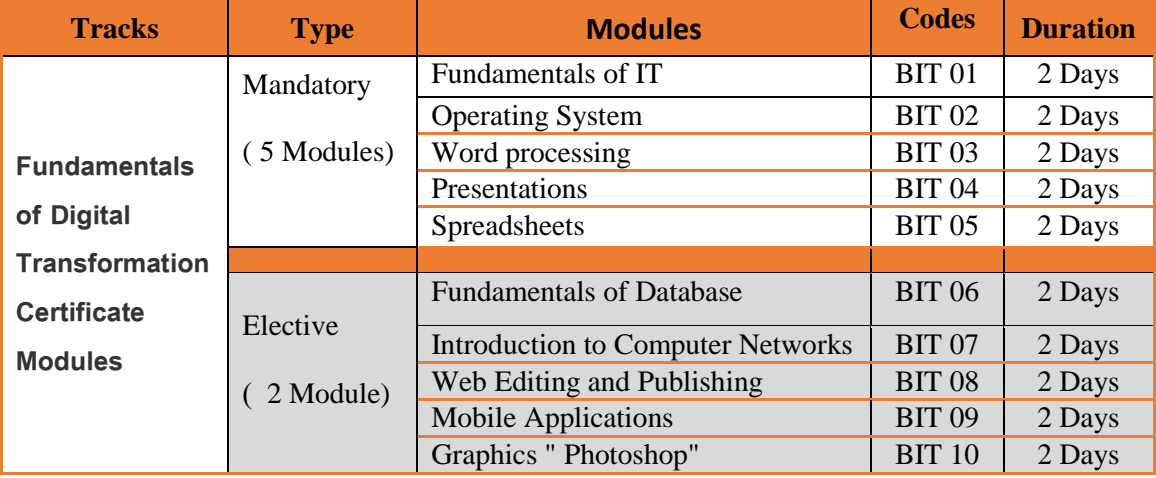

• بالإضافة إلى عدد من القواعد والإجراءات الفنية والمالية المعلنة بمركز التدريب على تكنولوجيا المعلومات بالجامعة .

وقد إشتمل كل برنامج على حقيبة تدرببية ـ في إصدارتها الأولى (Version1) ـ على ما يلي:

1. دليل المتدرب ( للطالب / المتدرب ) .

2. العرض التقديمي Presentation " للمدرب داخل مركز التدريب بالجامعة " .

وفي ضوء ما تم من جهد ، فإن الوحدة المركزية للتدريب بمركز الخدمات الإلكترونية والمعرفية بالمجلس الأعلى للجامعات تتقدم بخالص الشكر والتقدير للجنة قطاع الحاسبات والمعلوماتية التي قدمت الإطار العام لشهادة والبرامج المؤهلة لها ، والشكر موصول للأستاذ الدكتور / محمد مصطفى لطيف أمين المجلس الأعلى للجامعات لما قدمه من دعم كان له عظيم الأثر في تفعيل شهادة أساسيات التحول الرقمي .

وكذلك تتقدم الوحدة بالشكر والتقدير إلى لجنة إعداد المحتوى العلمي للبرامج المؤهلة للشهادة وفريق العمل بالوحدة المركزبة للتدربب على تكنولوجيا المعلومات بمركز الخدمات الإلكترونية والمعرفية بأمانة المجلس الأعلى للجامعات.

وفق الله الجميع لما فيه الخير لمصرنا الحبيبة .

د. محمد ح*سن* جادالله

مدير الوحدة المركزبة للتدريب على تكنولوجيا المعلومات

مركز الخدمات الإلكتر ونية والمعرفية ـ المجلس الأعلى للجامعات

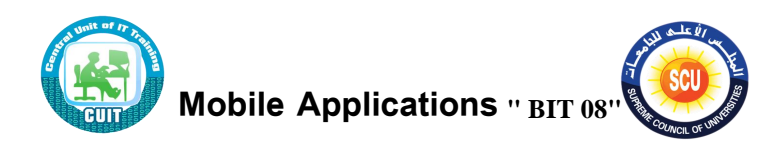

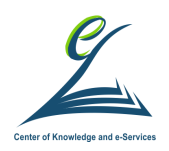

### **أييده العمل**

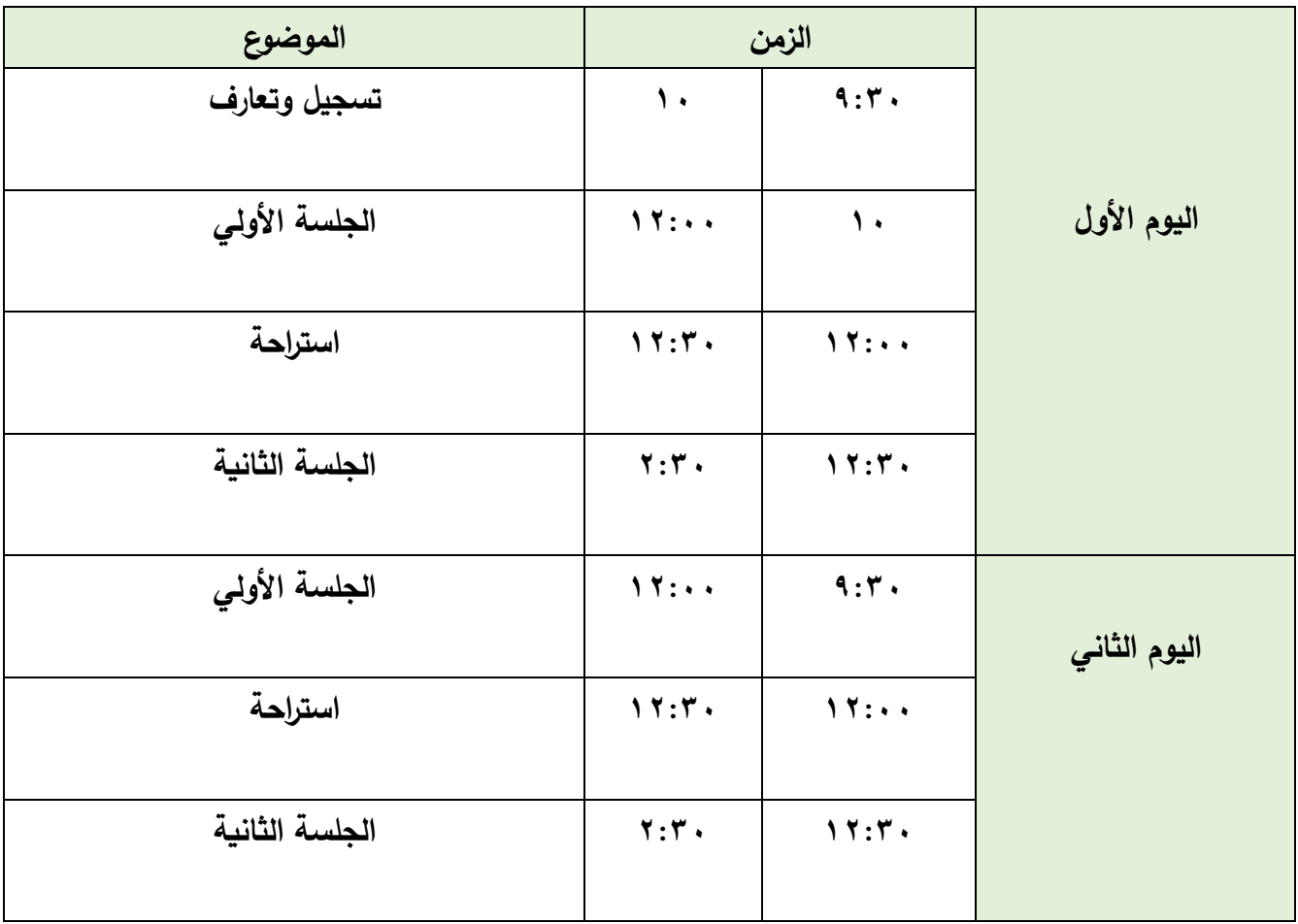

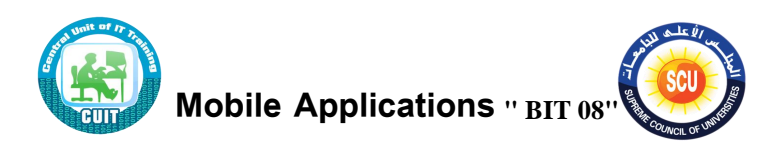

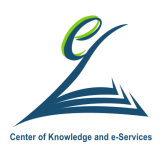

#### **الهدف العام للبر نامج التدريبي**

يهدف هذا البرنامج للتعريف بالمفاهيم الأساسية للهواتف الذكية وأنظمة التشغيل الخاصية بها، وكذلك الإعدادات الهامة الخاصة بنظام التشغيل Androidه، و كذلك التدريب على بعض تطبيقات الهواتف الضرورية التي تزيد من الإنتاجية في العمل.

### **ايكداف المرعية**

 ا ت عء ه ا البر عمج ي المشعركان قع ر ن ًلى : 1 التعرف ًلى ح هم ة ال عتة ال كص تطب عته 2 التعرف ًلى ح ااس األج زي ال ك ة 3 ةرح ح ظمة تشغ ل ال ااتة ال ك ة ك ف ة التععمل مع ع 4 الت ريب ًلى اإلً ا اف ال عمة فص ظعص تشغ ل ا ر ي 5 التعرف ًلى تأم ن ال عتة تأم ن الحبع عف المختلفة 6 الت ريب ًلى نر عمج المحعكص 7 ك ف ة تحم ل البرامج المختلفة من مت ر التطب عف )Play Google ) 8 الت ريب ًلى تطب عف المبتن اف الترجمة المب ال اهص 9 الت ريب ًلى تطب عف األجن ي ت ين المالحظعف 10 الت ريب ًلى تطب عف تخزين الب ع عف البحعن ة 11 الت ريب ًلى تطب عف الخراهط 12 الت ريب ًلى تطب عف التاا ل الجتمعًص

#### **الخطة التدريبية للبرنامج :**

يحتوى هذا الدليل على الهدف العام والأهداف التفصيلية للتدريب والخلفية العلمية واجراءات التدريب.

#### **مكونات البرنامج التدريبي:**

يتكون البرنـامج التدريبي من دليل المتدرب والذى يتضـمن المحتوى العلمـى فـى أبسط صـورة والعرض التقديمي خلال فترة البرنامج وأوراق العمل التي تتضمن أنشطة تعتمد على التعلم الذاتى والخبرة المباشرة ومن بين أوراق العمل ورش العمل والتي تعتمد على إعمال الأيدي والعقل معا.

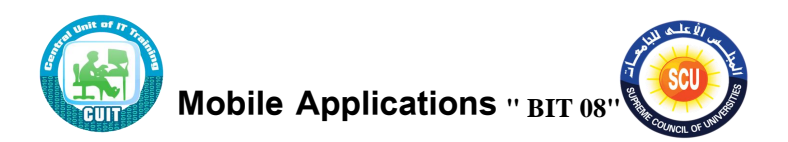

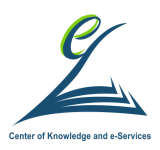

#### **ايساليب التدريبية:**

حيث تتنوع أساليب التدريب وتتعدد أشكالها خلال ورش العمل ومن بين الأساليب المستخدمة:

- o المحعضري النشطة
- o المناقشة والحوار .
	- o التعلم التعاوني.
		- o التعلو ال اتى
		- o تقويم الأقران.
- o فار ةا ج ةعرك
- o المحاكاة ولعب الأدوار
	- ⊙ العصف الذهني.
		- o راسة الحعلة

**المعييات التدريبية:**

- o حج زي الحعسب اآللى
	- o جهاز العرض
	- o السبورة الورقية.
- o دليل المتدرب وأوراق العمل.

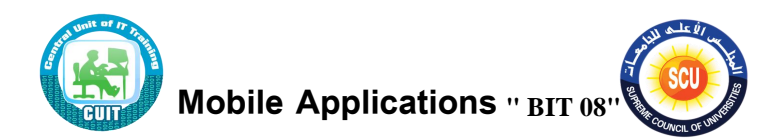

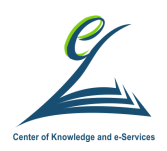

### **الحقيبة التدريبية:**

تتكون الحقيبة التدرببية للبرنامج من:

- o دليل المتدرب.
- o أوراق العمل.
- o دليل المدرب.
- o العرض التقديمي.

**تقويم البرنامج التدريبي:**

تشمل عملية تقويم البرنامج التدريبي ما يلي:

- 1. تقويم أداء المتدربين وبتم عن طريق ما يلي:
- o الإلتزام بحضور جميع الجلسات التدرببية.
	- o التفاعل أثناء الجلسات التدريبية.
	- o تح ق متطل عف العمل الفري ى
		- o قائمة ملاحظة يومية.
			- o تكليف منزلى.
		- 2. تقويم فاعلية البرنامج ويتم من خلال:
- o تقييم المتدرب من وجهة المدرب من خلاص استقصاء تقويم فى نهاية البرنامج.
	- o ح اء المت ر للتعرف ًلى م ى استفع ته من البر عمج حلك من ضالل:
		- o استقصاء تقويم يومي.
		- o استقصاء تقويم البرنامج التدريبي في نهايته.
			- 3. تقويم أداء المدرب:

يتم تقويم أدء المدرب من خلال:

- استقصاء تقويم المدرب من وجهة نظر المتدربين يوميًا.
- استقصاء تقويم البرنامج التدريبي والمدرب من وجهة المتدربين في نهاية التدريب.

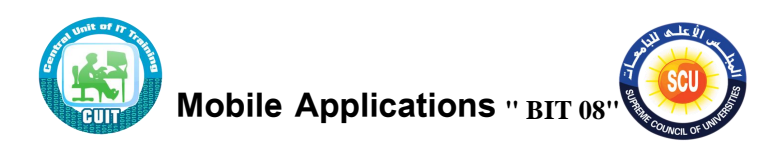

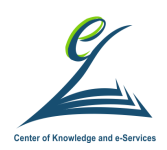

## **دور المتدرب:**

- ⊙ التهيئة للتدريب والرغبة في تحقيق أهدافه والقناعة التامة بأهمية التدريب للتحول الرقمي.
- o الاستعداد لإجراء الممارسات الجيدة للعمل على تحقيق الأهداف المنشودة من التدريب.
- o دراسة أهداف اليوم وأهداف كل جلسة من جلسات وورش العمل قبل بدايتها، وبحرص على تحقيق هذه الأهداف بتوجيه أسئلة للمدرب والاستفسار الدائم عما يري
- o ممعرسوة التأمول الو اتى حثنوعء جلبوة التو ريب بعو هعه حلوك نتاج وه حسو لة لنفبوه والبحث عن حلول لها .
	- o تحقيق الأهداف المنشودة من الدورة التدريبية بشكل جيد.
- o تدوبن تساؤلاته واستفساراته الخاصة بالمواد التدرببية، وبسلمها للمدربين مكتوبة فى نهاية التدريب، حتى يتسنى الاستفادة من التغذية الراجعة في تطوير المادة التدريبية بعد ذلك.
	- o النشاط الدائم على مدار التدريب.
- o ممارسة التقويم الذاتي في نهاية كل جلسة، بأن يسأل نفسه أسئلة تقيس مدى تحقيق الأهداف الإجرائية، وفي ضوء ذلك يقدم التغذية الراجعة الملائمة.
- o السوتفع ي ال واى مون التو ريب تفع لوه حتوى يكوان ً واا فوعًال فوى التطواير والتحول الرقمي.

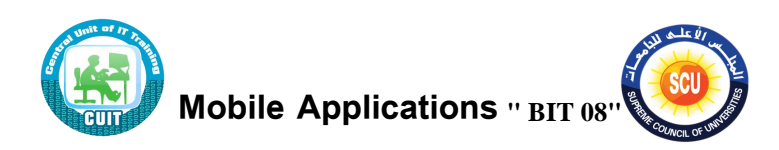

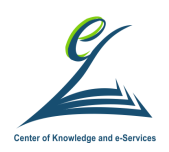

**اليوم ايول**

**أكداف اليوم التدريبي:**

فى نهاية اليوم التدريبي يكون المتدرب قادرًا على :

1. التعرف على أهمية الهاتف الذكي وتطبيقاته. 2. التعرف على أنواع الأجهزة الذكية. 3. شرح أنظمة تشغيل الهواتف الذكية وكيفية التعامل معها. 4. التدريب على الإعدادات الهامة في نظام تشغيل اندرويد. 5. التعرف على تأمين الهاتف وتأمين الحسابات المختلفة. 6. التدريب على برنامج المحاكي 7. كيفية تحميل البرامج المختلفة من متجر التطبيقات (Google Play).

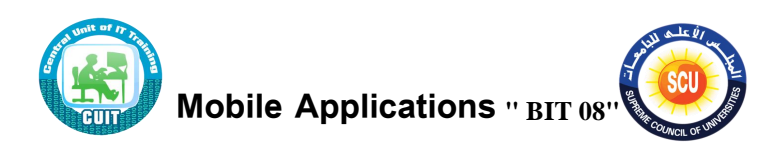

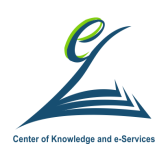

الجلسة الأول*ى* **) 120 دقيقة (**

**أكداف اليل ة:**

فى نهاية الجلسة التدريبية يكون المتدرب قادراً على :

<sup>ا</sup> <sup>o</sup> رف ًلى ةمالهه المشعرك ن فى الت ريب التع o مراًعي م ع ئ قااً العمل حثنعء الت ريب o التعرف ًلى ح هم ة ال عتة ال كص تطب عته o التعرف ًلى ح ااس األج زي ال ك ة o ةرح ا ظمة تشغ ل ال ااتة ال ك ة ك ف ة التععمل مع ع

**أدوات اليل ة**

o دليل المتدرب. o عرض تقديمي. o أوراق العمل.

## **اينسطة التدريبية:**

**ناقش زمال ىى الميموعة واستيتج معهم تحديد مكونات الهاتف الركي )ورقة عمل 1(.**

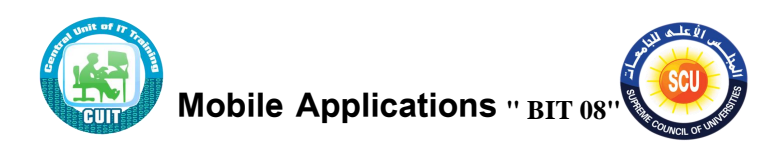

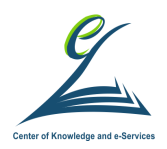

**الخلفية العلمية:**

### **مقدمة ىي الهواتف الركية**

### **تعريف الهاتف الركي**

الهاتف الذكي (Smartphone) هو مصطلح يطلق على فئة من الهواتف الذكية الحديثة التيي تستخدم نظام تشغيل متطور ، ومعظمها يستخدم شاشة اللمس واجهة للمستخدم ويقوم بتشغيل تطبيقات متعددة غير مرتبطة بوظيفة الهاتف فقط وبذلك أصبحت الهواتف الذكية ضرورة لكثير من الناس في جميع أنحاء العالم.

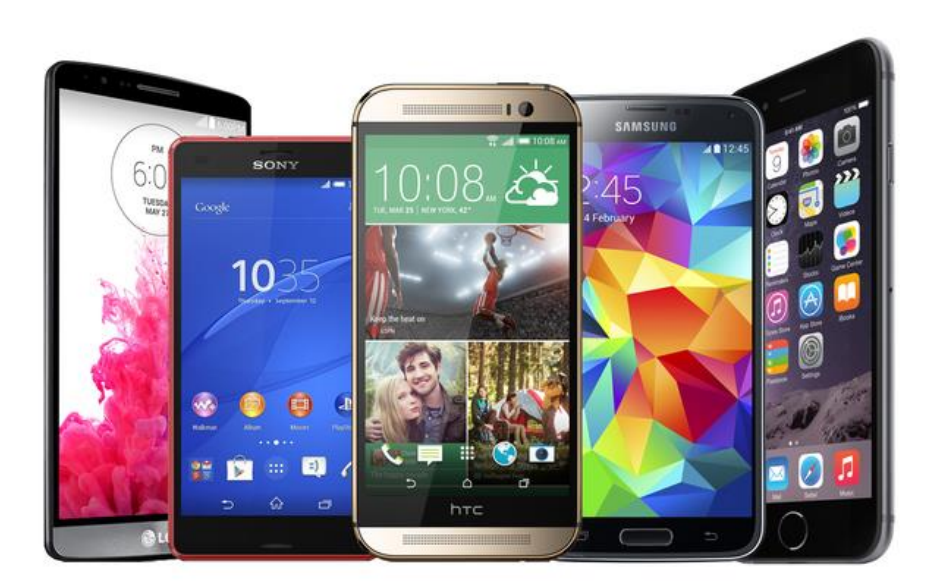

أهمية الهاتف الذكي

وتأتي أهمية الهاتف الذكي من استخداماته الكثيرة والمتعددة واقترانه بمستخدميه في كل وقت وفي أي مكان فهو صغير الحجم ولا يحتاج للاتصال مصدر للكهرباء وبذلك يمكن حمله بسهولة ومع تقدم التكنولوجيا الحديثة توسعت تطبيقات الهاتف الذكي لتشمل جميع نواحي الحياة على سبيل المثال لا الحصر من الخيارات المتاحة:

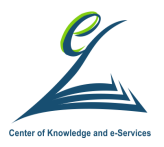

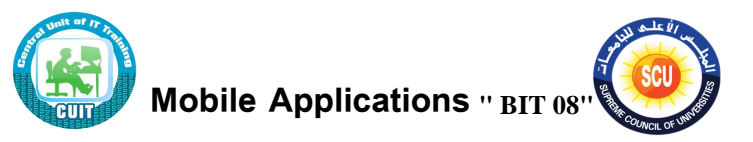

- القدرة على البقاء على اتصال مع العائلة وشركاء الأعمال
	- **•** تصفح الانترنت وارسال واستقبال الملفات
		- الوصول إلى البريد الإلكتروني
			- تخزين البيانات والملفات
				- إلتقاط الصور والفيديو
	- تتبع الموقع على الخرائط وتحديد الطريق المناسب
- بالإضافة إلى إمكانية تحميل التطبيقات المتخصصة مثل تطبيقات الأخبار والتطبيقات الصحية وتطبيقات الموسيقى وغيرها

**نبرة تاريخية** 

تـاريخ الهواتف الجوالـة تتضـمن أجهزة الاتصــالات المحمولـة التـي تتصـل لاسـلكيًا بشـبكة الهاتف العامة حيث يعود إلى عام 1908 عندما تم إصدار براءة الاختراع الأمريكية في كنتاكي للحصول على هاتف لاسلكي، تم اختراع الهواتف المحمولة في وقت مبكر من 1940من قبل المهندسين الذين يعملون في AT & T عندما طوروا خلايا لمحطات الهاتف المحمول. أول الهواتف النقالـة لـم تكن هواتف محمولـة علـى الإطـلاق. كانت أجهزة الراديـو ثنائيـة الاتجـاه التـي سمحت للأشخاص مثل سائقي سيارات الأجرة وخدمات الطوارئ بالاتصال فبدلأ من الاعتماد على المحطات التي تحتوي على خلايا منفصلة (والإشارة تنتقل من خلية إلى أخرى) ، تضمنت أول شبكات الهاتف المحمول محطة واحدة قوية جدًا تغطي مساحة أوسع بكثير . كانت شركة مونورولا في 3 أبريل 1973 أول شركة نتنج أول هانف نقال محمول باليد. غالبًا ما يشار إلى هذه الهواتف المحمولة المبكرة على أنها الهواتف الجوّالة.<br>-

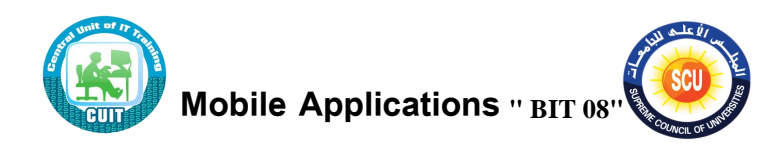

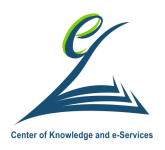

**مكونات الهاتف الركي:** 

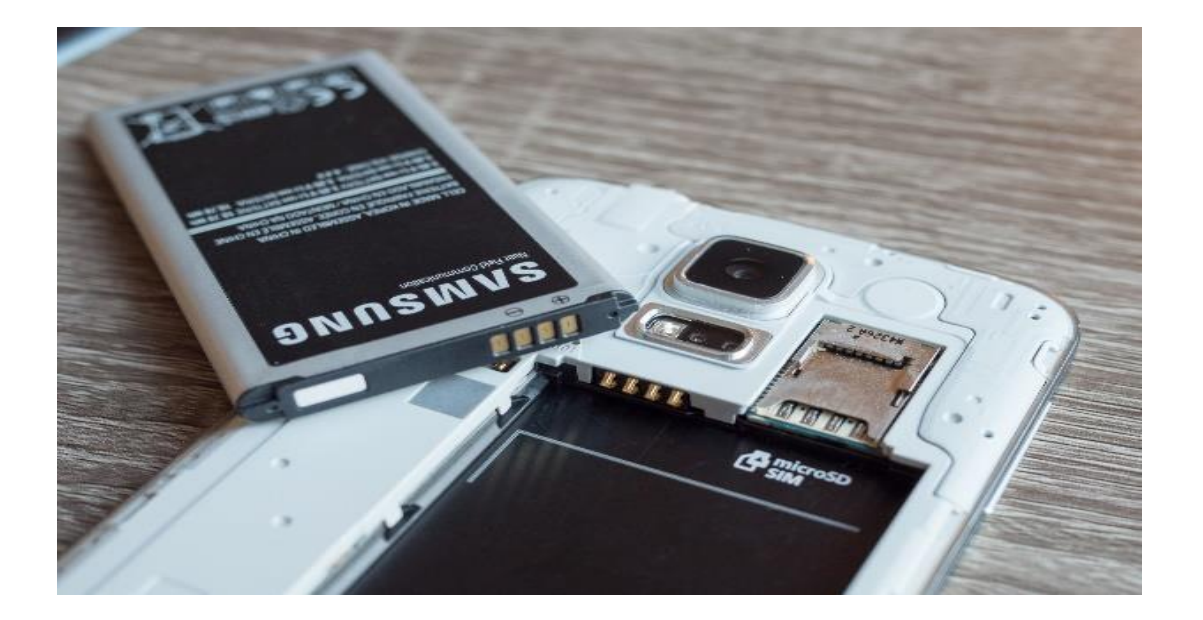

يتكون الهاتف الذكي من مكونات أساسية هي:

- 1. وحدة معالجة مركزية وذاكرة عشوائية وتخزينية. تحتوى الهواتف الذكية على وحدات معالجة مركزية (CPUs) ، مماثلة لتلك الموجودة في أجهزة الكمبيوتر ، ولكنها مُحسّنة للعمل في بيئات منخفضة الطاقة.
- 2. بطارية توفر مصدر الطاقة لوظائف الهاتف قابلة للشحن. في السابق، كان عمر بطارية الهاتف الذكي سيئًا بسبب البطاريات الضعيفة التي لم تستطع التعامل مع متطلبات الطاقة الكبيرة لأنظمة الكمبيوتر والهواتف الذكية والشاشات الملونـة ولكن تحسن أداء البطاريات بشكل عام. وعادة يستخدم أجهزة شحن إضافية خارجية محمولة Power Bank للاستخدام خارج المنزل وفي العمل.

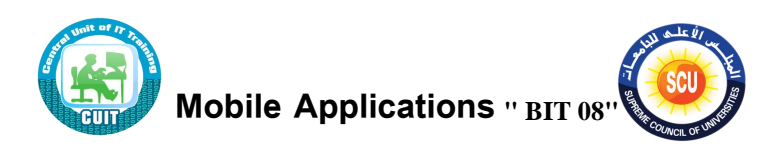

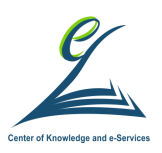

3. شاشة LCD تعمل باللمس. وإحدة من الخصائص الرئيسية للهواتف الذكية هي الشاشة . وفقًا لتصميم الجهاز ، تملأ الشاشة معظم مساحة السطح الأمامي للجهاز . وتبلغ نسبة العرض إلى الإرتفاع للعرض الذكي 16: 9 ، لكن نسب العرض الأطول قد أصبحت أكثر شيوعًا في عام 2017. ويتم قياس أحجام الشاشة بالبوصـة المائلـة. يصـعب عـادةً استخدام الهواتف الذكية ذات الشاشات التي يزيد حجمها عن 4.5 بوصة بيد واحدة فقط ، حيث لا يمكن لمعظم الإبهام الوصول إلى سطح الشاشة بالكامل. وتعتبر شاشات الكريستال السائل هي الأكثر شيوعا. البعض الآخر يعرض IPS و OLED و OLED AMOLED

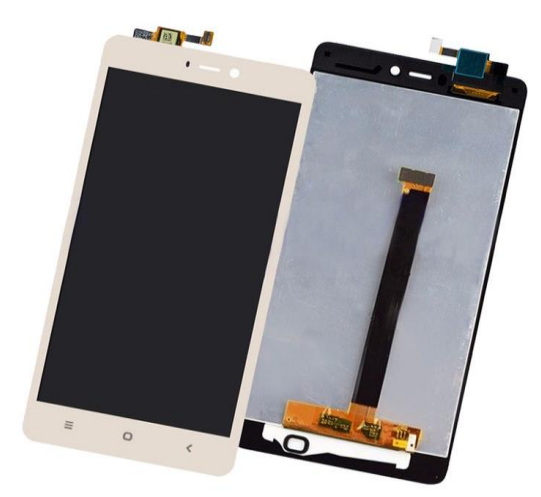

4. مكبر صوت. عادة ما تحتوى الهواتف المحمولة على مكبرات صوت صغيرة بحيث يمكن للمستخدم استخدام ميزة مكبر الصوت والتحدث إلى شخص على الهاتف دون تثبيته في أذنه وكذلك للاستماع إلى ملفات الصوت الرقمية الخاصة بالموسيقى أو الكلام أو مشـاهدة مقـاطـع الفيـديو باسـتخدام مكـون صـوتي ، دون وضـع الهـاتف بـالقرب مـن الأذن.

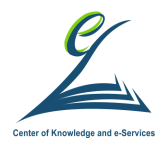

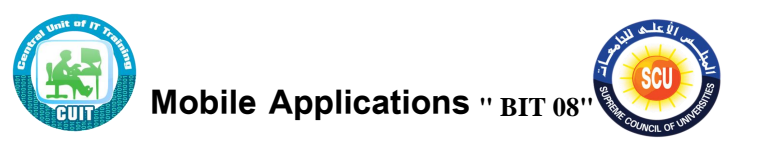

5. أجهزة الاتصال بشبكات المحمول والشبكات الأخرى مثل WiFi – Bluetooth – NFC 6. أجهزة استشعار مثل  $\rm{GPS}$  لتحديد المواقع 7. تطبيقات المصنع مثل الساعة والتتبيه والتقويم وجهات الاتصال

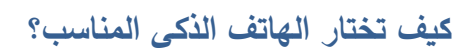

والآلة الحاسبة وبعض الألعاب.

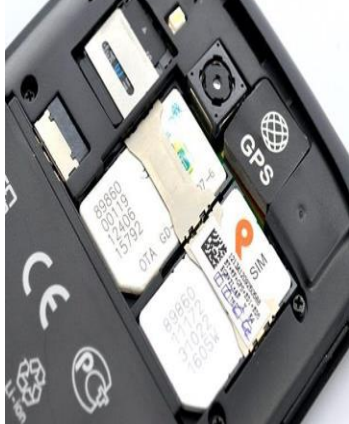

إن كنت تبحث عن سرعة النظام وضمان الحصول على التطبيقات مبكرا، إلى جانب تحديثات النظام، فهاتف IPhone سيكون الخيار الأنسب لك ولكنه الأغلي ثمنا، أما الهواتف المعتمدة علـى نظـام الأندرويـد فتـوفر خيـارات أوسـع بكثيـر مـع قـدرة عاليـة علـى التخصـيص ومجموعة منوعة من الهواتف وبأسعار معقولة. هناك بعض المعايير المهمة التي يجب مراعاتها عند اختيار الهاتف المناسب من حيث الشكل الخارجي، وإمكانيات الكاميرا وقوة المعالج وحجم الذاكرة وسعة البطارية والتي نقدمها بشئ من التفصيل.

### **السكل الخاريي ودقة الساشة:**

- الهواتف الكبيرة (5 بوصـة فأكثر ) تعتبر ملائمـة للأشـخاص الذين يبحثون عن التجربـة الترفيهية دون الاعتبار للتصميم أو قابلية الحمل
- الهواتف المتوسطة فهي ملائمة للغاية للأشخاص الذين يبحثون عن التوازن بين التصميم وبين تقديم تجربة ترفيهية معقولة
- الهواتف الصغيرة فهي ملائمة أكثر للأشخاص الذين يرغبون باستخدام الهاتف بسلاسة أثناء العمل مع سهولة التنقل.

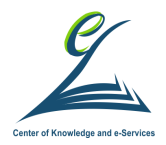

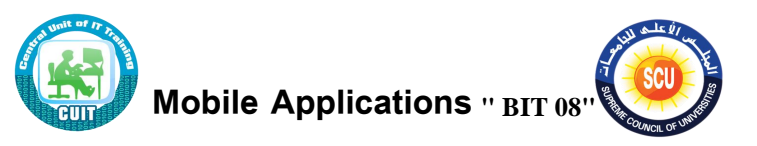

• فيمـا يتعلـق بدقـة الشاشـة، فـإن الحـد المقبـول فـي الهواتـف الذكيـة للدقـة هـو 1080 \* 1920 بيكسل Full HD بينما تعتبر دقة QHD ملائمة أكثر للهواتف الذكية عالية الأداء

**إمكانيات الكاميرا:** 

عند تحديد مدى جودة الكاميرا لا تهتم فقط بالدقة، بل عليك أيضا الالتفات إلى مجموعة أخرى من المعايير مثل فتحة العدسة وسرعة .التقاط الصور

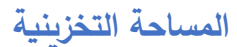

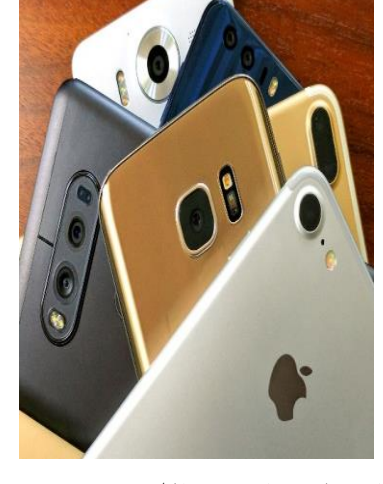

ينصح بتجنب الهواتف الذكية بسعة تخزينية 16 جيجابايت، والاتجاه بدلا من ذلك نحو خيار 32 جيجابايت للسعة التخزينية الذي يلائم أغلب الأشخاص في حدود الاستخدام المتوسط. أما بالنسبة للذاكرة العشوائيةR) فالأفضل ألا تقل عن 2 جيجابايت

**البطارية**

يفضل الاعتماد على هاتف ذكي ببطارية سعتها 3000 ميلي أمبير على الأقل، وحاليا فإن أغلب هواتف أندروبد توفر بطاربات جيدة نسبيا بما في ذلك الهواتف متوسطة المواصفات.

**قوة المعالج** 

• إن كنت ترغب بالقيام بأداء مهام متقدمة على الهاتف مثل تنزيل الألعاب القويـة أو تطبيقات الواقع الافتراضي، فيجب اختيار المعالجات المتقدمة في هواتف أندرويد مثل معالج كوالكوم سناب دراغون 835 أما إن كنت ترغب بالاعتماد على هاتف أندروبد

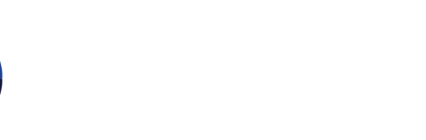

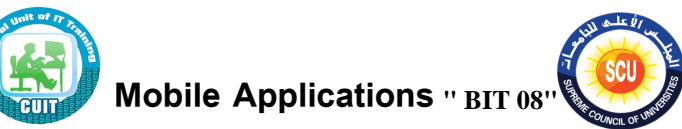

متوسط الأداء للقيام بالمهام العادية فسلسلة معالجات كوالكوم سناب دراغون 600 ستفي بالغرض

**عا لة اييهزة المحمولة والركية:** 

**الهاتف الخليوي:** 

قد يكون الهاتف محمولا ولكن لا يمكن تصنيفه كهاتف ذكي وعادة ما يسمى هاتف خليوي Cell Phone حيث تستخدم هذه الهواتف الكلاسيكية فقط لإجراء المكالمات والرسائل النصية فقط. وتتميز هذه الهواتف بميزات أقل تقدمًا وتركز بشكل عام على سهولة الاستخدام وتكون زهيدة الثمن إذا ما قورنت بالهواتف الذكية.

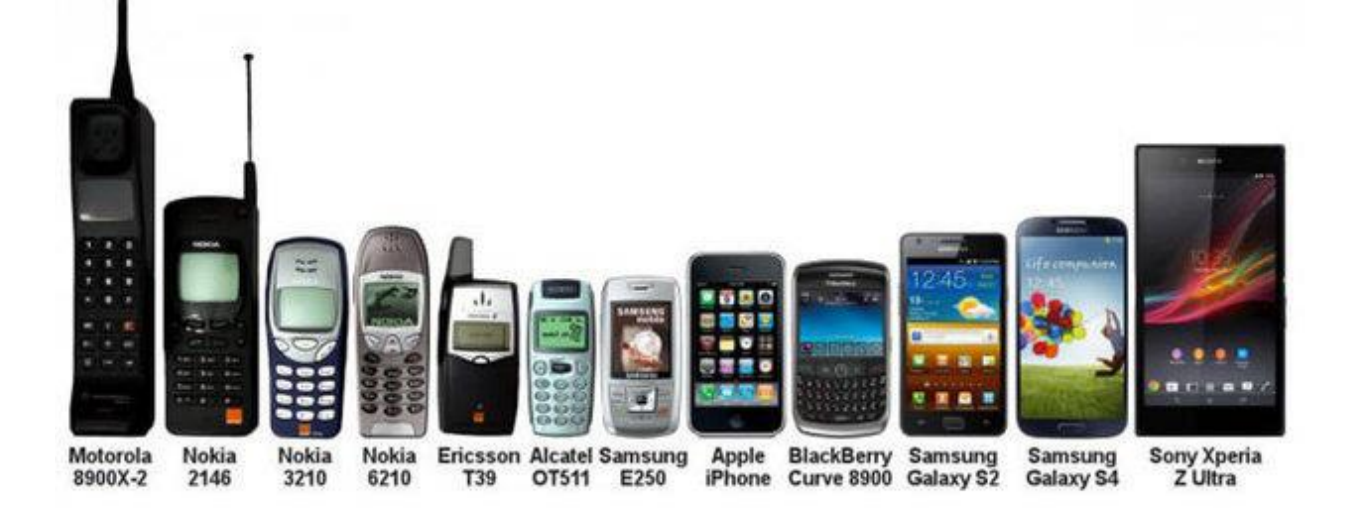

## **اييهزة الركية**

على الجانب الآخر ، يعتبر الهاتف الذكي نوع من عائلة الأجهزة الذكية وهى الأجهزة التى تقوم بوظيفة أساسية من خلال نظم التشغيل المتطورة والتي تتيح تحميل واستخدام تطبيقات أخرى

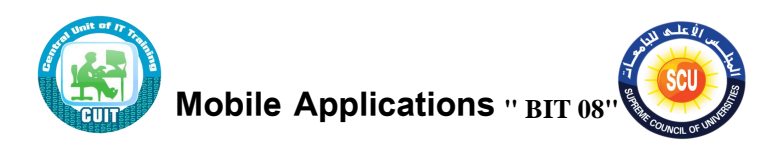

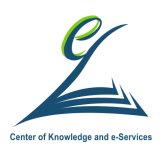

للقيام بوظائف إضافية حسب حاجة المستخدم. وعادة تحتوي هذه الأجهزة على معالج وذاكرة تخزينية ووسائل اتصال لاسلكية لتشغيل مثل هذه التطبيقات. ومن أشهر أمثلة الأجهزة الذكية:

- الجهاز اللوحي المحمول : (Tablet) وهو جهاز ذو شاشة متوسطة الحجم من 7 إلى . بوصة تعمل باللمس  $10$
- الساعات الذكية (Smart watch) وهي عبارة عن جهاز يتم ارتداؤه على المعصم مثل ساعة اليد ولكن يمكنه الاتصال بالهاتف الذكي والقيام بمهام سريعة لا تحتاج لشاشة كبيرة مثل الرد على المكالمات والتذكير بالمواعيد.
- أجهزةِ التلفزيون الذكية (Smart TV) والتي يستطيع المستخدم من خلالها تشغيل متصفح الانترنت وبرامج الفيديو والالعاب وغيرها

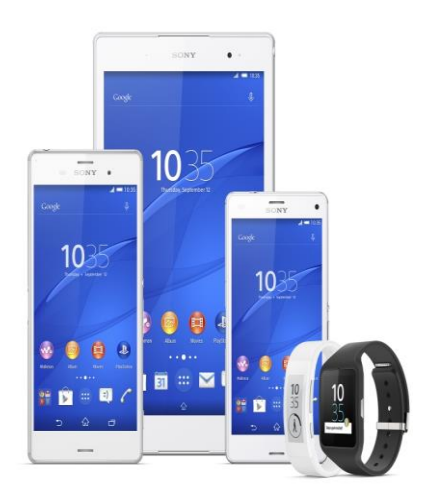

الهاتف الذكي يعتبر جهاز كمبيوتر متكامل له مكونات ملموسة ونظام تشغيل وتطبيقات وبمكن تقسيم نوع الهاتف الذكي على حسب الشركة المصنعة لمكوناته أو على حسب نظام التشغيل . هناك العديد من الشركات المصنعة للهواتف الذكية، اشهرهم:

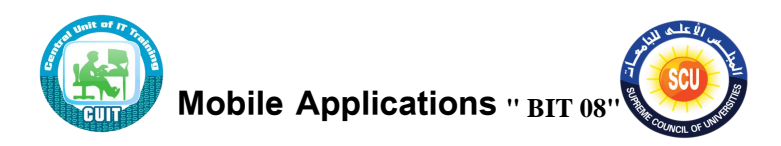

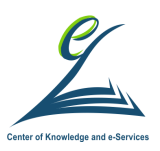

- Apple ج عةهع الش ر IPhone مختلة إ راته 7, Iphone 6, Iphone Iphone X
	- Galaxy, Note, J series اراته إ مختلة SAMSUNG
	- Y7, Mate 20, P20 Pro, Nova راته إ مختلة Huawei
- بالإضافة للعديد من الشركات الأخرى مثلNoppo LG Motorola Nokia و

تحتاج الهواتف الذكية لنظم تشغيل خاصة بالهواتف المحمولة حيث أنها تعمل كمنصة تتيح عن طريقها التطبيقات التعامل مـع مكونـات الهـاتف الـذكي مثل شاشـة اللمس وشبكات الهواتف النقالـة والبلوتوث والواي فاي، ونظـام تحديد المواقـع وغيرهـا. يوجد عدة أنظمـة التشغيل  $\Delta$ اللهواتف الذكية أهمهم 10 $\Delta$  Mindows  $10$  - Android  $-$  iOS and Windows

**أنظمة تسغيل الهواتف الركية** 

نظام التشغيل أندروبد Google Inc.

نظام تشغيل Android هو مجموعة برامج مفتوحة ومجانية من Google تتضمن نظام تشغيل ، برامج وسيطة وأيضًا تطبيقات رئيسية للاستخدام على الأجهزة المحمولة ، بما في ذلك الهواتف الذكية. تم تطوير تحديثات نظام التشغيل Android مفتوح المصدر تحت أسماء الإصدارات "المستوحاة من الحلو*ى*" (Cupcake و Eclair و Eclair و Gingerbread و Honeycomb و Ice Cream Sandwich) مع كل إصدار جديد يصل بترتيب أبجدي مع تحسينات وتحسينات جديدة.

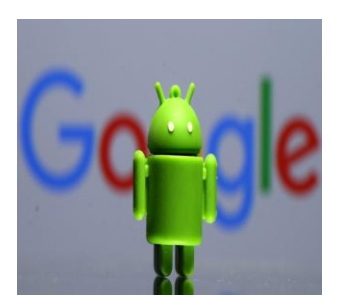

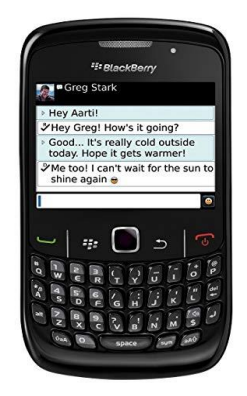

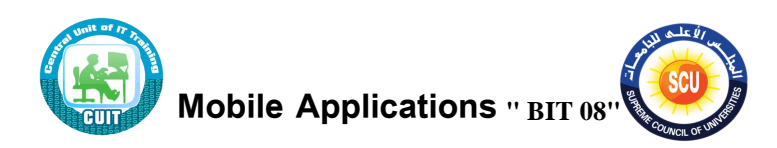

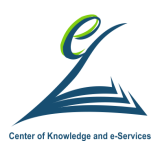

#### (RIM) BlackBerry OS

نظام التشغيل BlackBerry OS هو نظام تشغيل محمول خاص تم تطويره من قِبل Research In Motion لاستخدامه على أجهزة BlackBerry المحمولة الشهيرة في الشركة. كانت تحظى منصة BlackBerry بشعبية كبيرة بين المستخدمين من الشركات حيث توفر مزامنة مع Microsoft Exchange و Lotus Domino و Novell GroupWise البريد الإلكتروني وبرامج الأعمال الأخرى ، عند استخدامها مع BlackBerry Enterprise Server

 $(i)$  آبل)  $i$ OS

يو ًو iOS ًو مون حج وزي Apple موع فوص حلوك iPhone iPad 2 iPad iPod Touch. يتوفر نظام تشغيل الأجهزة المحمولة لنظام التشغيل iOS فقط على الأجهزة المصنعة من Apple ، لأن الشركة لا ترخص نظام التشغيل لأجهزة مصنعة بواسطة شركات أخرى. Apple iOS مشتق من نظام التشغيل Mac OS X من Apple.

وبندوز موبايل (وبندوز فون)

Windows Mobile هو نظام تشغيل الأجهزة المحمولة من Microsoft المستخدم في الهواتف الذكية والأجهزة المحمولة – مع أو بدون شاشات اللمس. يستند Mobile OS إلى Windows CE 5.2 kernel و 2010 ، أعلنت Microsoft عن نظام أساسي جديد للهاتف الذكي. Windows Phone 7 يبمى

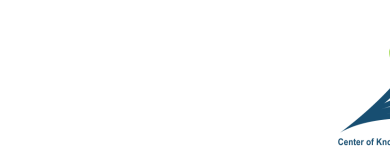

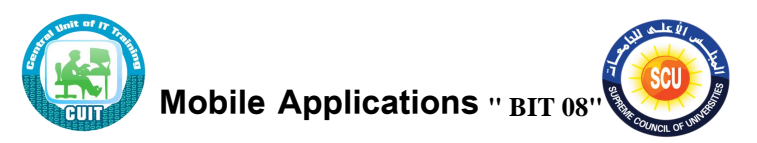

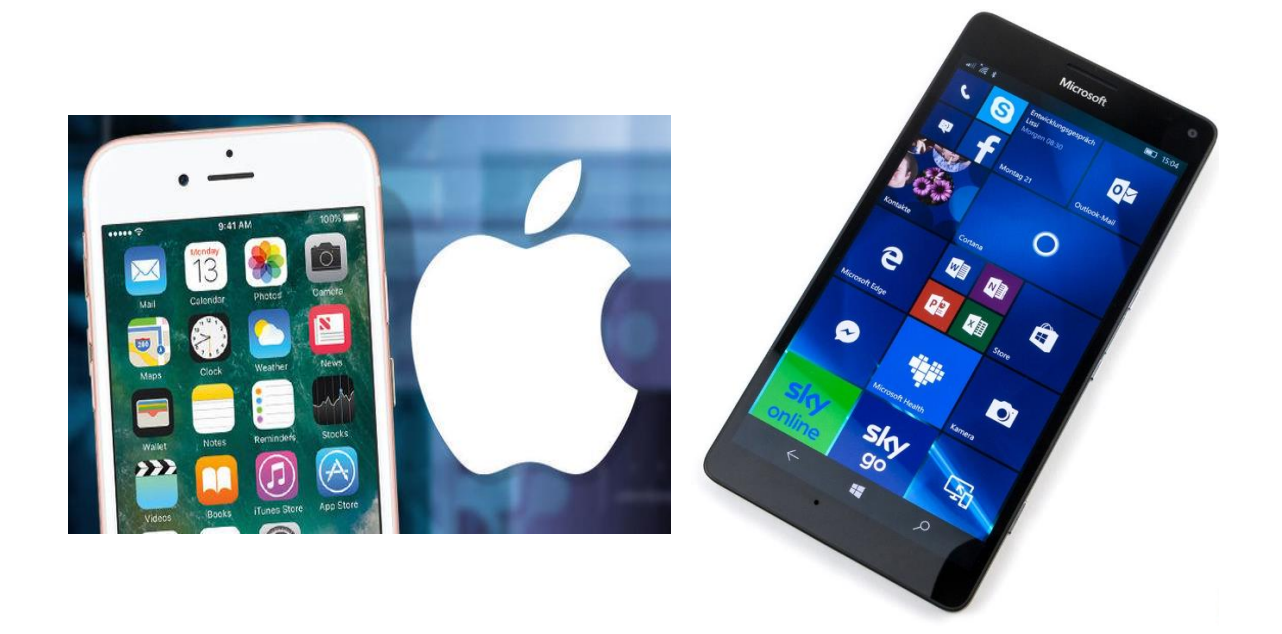

نصائح لإطالة شحن البطارية

**اينسطة التدريبية:**

**ناقش زمال ىى الميموعة واستيتج معهم نرق الحماظ على مطارية الهاتف الركي و مخانر استخدامه و الطرق المياسبة للحماية م تل المخانر )ورقة عمل 2(.**

**الخلفية العلمية:**

من أهم مشكلات الهاتف الذكي هو عمر البطارية حيث يجب إعادة شحنه بصفة يومية أو أقل على حسب الاستخدام. يجب العلم بأن بعض خصائص الهاتف تستهلك البطارية بشكل أكبر من غيرها.

• أغلق الهاتف: هذه أكثر الطُرق فعاليةً وبساطة للحفاظ على طاقة بطاريتك. لماذا؟ لأن

نلك سيحافظ على الطاقة وشحن الهاتف. وقم بنفس الشيء في حال كنت في منطقةٍ لا

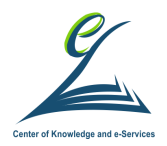

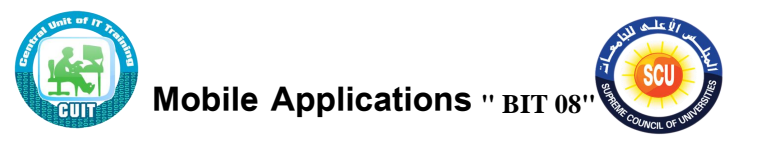

يوجد فيها إشارة مثل الأنفاق، المناطق النائية لأن البحث المُستمر عن الإشارة يستهلك البطارية بسرعة كبيرة.

- لا تترك البطارية تفرغ بشكل كامل باستمرار فإن ذلك يقصر من صلاحية البطارية
	- اطفئ خاصية الاهتزاز في هاتفك واعتمد على الرنين فقط
		- قلل من درجة الضوء الخلفي لهاتفك
- جنب استخ اص م زاف غ ر ضر رية م ل WiFi ح Bluetooth ح ضع ة تح ي المواقع
- جنب استخدام الفيديوهات أو الصور المتحركة لخلفيات هاتفك الذكي حيث تحريك هذه الصور يجعل المعالج مشغول دائما مما يستهلك شحن البطارية بصورة كبيرة

## **مخانر الهواتف الركية**

أصبحت الهواتف الذكية مستخدمة بشكل أساسي كوسيلة الاتصال المفضلة حيث لم يعد استخدامها مقتصرا على إجراء المكالمات فقط، وإنما أيضا للدخول على الإنترنت واستخدام البرامج المفيدة في العمل وكذلك الألعاب ثلاثية الأبعاد، وعلى الرغم من أهميتها فإنها لم تُصمم لحماية خصوصية وأمن مستخدميها منذ البداية. وحيث أن هذه الأجهزة تلازم المستخدم في جميع الأوقات فإن ذلك يشكل خطرا أكبر من تللك الموجهة لأجهزة الحاسب الأخرى. فعلى سبيل المثال يمكن تعقب موقع المستخدم والأماكن التي يذهب إليها وكذلك النصوص التي يكتبها في التطبيقات المختلفة والمحادثات التي يجربها إلخ. لذلك يجب على مستخدمي الأجهزة الذكية إدراك مثل هذه المخاطر لتحقيق الاستخدام الأمن لها. وهنا نعطي مثالين لمثل هذه المخاطر :

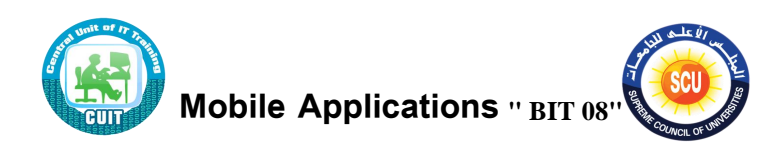

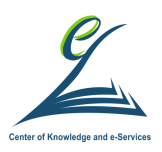

## **تحديد موقع الم تخدم**

يعتبر تعقب موقع المستخدم من أكثر المخاطر تهديدا والأقل وضوحا حيث يمكن معرفة مكان تواجد المستخدم في أيّ وقت ليلا ونهارا من خلال الإشارات التي يبثها ويستقبلها الهاتف الذكي من خلال إحدى الطرق التالية:

- تعقب إشارة شبكة المحمول من خلال أبراج مشغل الخدمة حيث من ضروربات تقديم خدمة الاتصال تتبع الجهاز دائما لإمكانية توجيه المكالمات إليه. وهذا يعني أن مشغل الخدمة يعلم جميع الأماكن التي يذهب إليها المستخدم على مدار الساعة
- تعقب عنوان MAC Address الخاص بالجهاز عند اتصاله بشبكات WiFi المقدمة من مزود خدمة معين
- تسريب معلومات الموقع من التطبيقات المعتمدة على تتبع مكان المستخدم GPS حيث تقوم هذه التطبيقات بنقل موقع المستخدم باستمرار عبر الشبكة إلى خوادم مزود الخدمة، والتي بدورها قد تكون عرضة للاختراق وتسريب المعلومات المخزنة عليها

البرمجيات الخبيثة

قد تصاب الهواتف الذكية بالفيروسات وغيرها من أنواع البرمجيات الخبيثة إما لأنه تم خداع المستخدم عن طريق تحميل هذه البرامج والتي قد تقوم بوظيفة أخرى لجذب المستخدم لتحميلها مثل الألعاب أو عن طريق اختراق الجهاز من خلال ثغرة أمنية في أنظمة الجهاز نفسه. وكما هو الحال مع أنواع أخرى من أجهزة

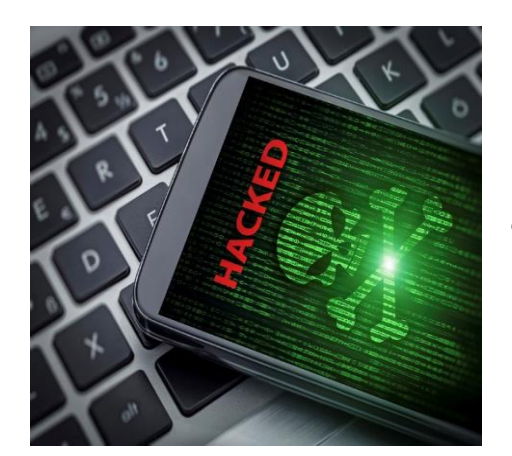

الحاسبات، فإنّ تلك البرمجيات الخبيثة بإمكانها التجسس على جهاز المستخدم. فمثلا، يمكنها

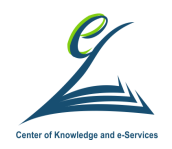

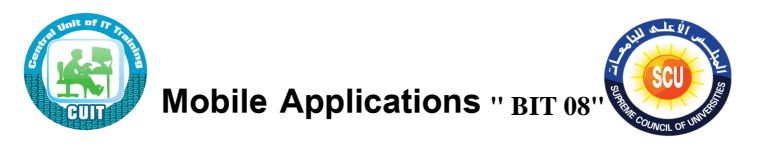

في الهاتف المحمول قراءة البيانات الخاصة على الجهاز (مثل الرسائل النصية المخزنة أو الصور). ويمكن أيضاً أن تفعيل أجهزة استشعار الجهاز (مثل الميكروفون، الكاميرا، ونظام GPS ) للتجسس على المستخدم ومراقبة البيئة المحيطة به.

حماية الهاتف من الإختراق:

**تحديث نظام التسغيل**

يعتمد القراصنة عند اختراق الهواتف الذكية على نقاط الضعف التى تكون فى أنظمة التشغيل الغير محدثة ، وعند الاستمرار بتحديث أنظمة تشغيل الهواتف الذكية وتتزبل وتثبيت الجديد منها عند إطلاقها في شركات الهواتف الذكيـة، مثل: أبـل، وأندروبـد وغيرهـا مـن الشـركات، يفشـل المخترقون في التسلل إلى نظام التشغيل المحدثة

## **تمعيل قمل اليهاز الركي**

يوجد العديد من طرق قفل الهاتف الذكي التي تمنع استخدام الهاتف إلا بعد فتحه، مثل: بصمات الأصابع، والأنماط، ورقم التعريف الشخصبي، وتكمن أهمية القفل أنه بدونه يسهل الدخول على الهاتف من قبل أى شخص يجده وبنيح له الإطلاع على جميع البيانات والمعلومات الموجودة على الهاتف مثل الصور والمحادثات السابقة والدخول على الحسابات الشخصية

وخلافه، وبذلك يعتبر هذا القفل من أساسيات التعامل مع الهاتف الذكي

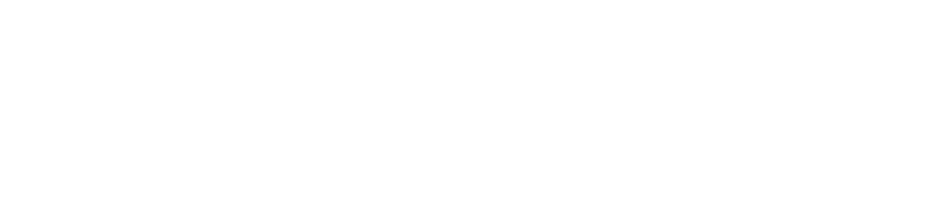

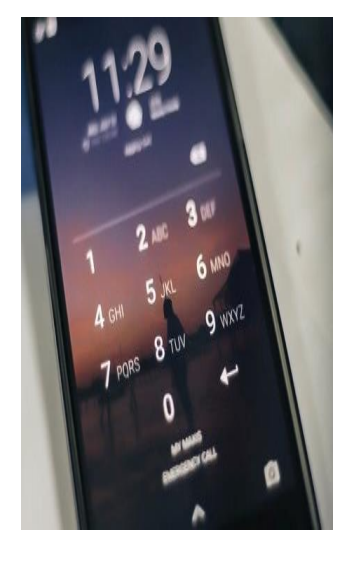

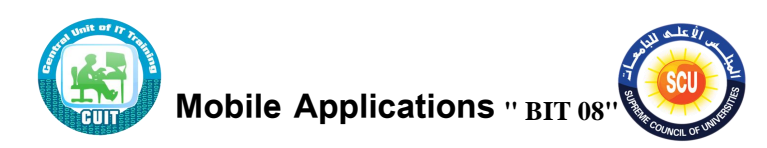

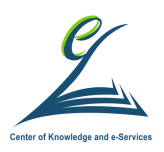

**عدم استخدام شبكات الواي ىاي العامة :**

تُعتبر شبكات الواي فاي العامة والمجهولة واحدةً من أكثر الطرق الشائعة المستخدمة في اختراق الهاتف الذكي، والوصـول إلـى البيانـات الشخصـية أو الـتحكم في الـهـاتف الـذكي عن بُعد. ولهذا يوجد بعض الطرق التي تحمي الهاتف الذكي من اختراقات شبكات الواي فاي العامة منها: استخدام شبكة خاصة افتراضية VPN والتي تقوم بتشفير المعلومات وتسمح بعملية اتصال آمنة داخل شبكة عامة

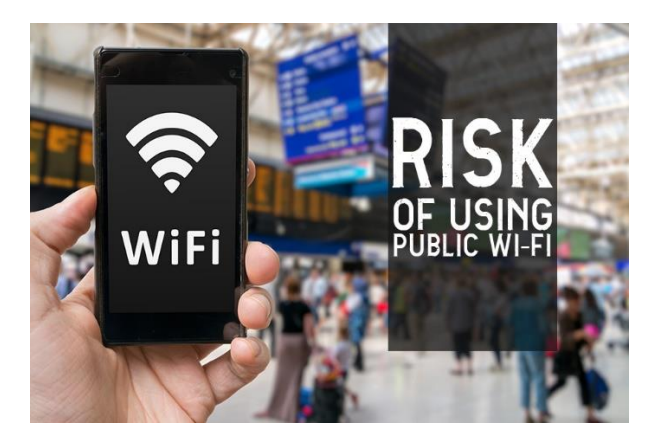

### **حرف التطبيقات غير الم تخدمة**

تُعتبر التطبيقات الموجودة على الهاتف الذكي منفذاً لاختراق الهاتف من قبل العديد من المخترقين. لهذا فـإنّ حذف التطبيقات غير المستخدمة أو الغير موثوق فيهـا يُقلّل مـن فرص الاختراق، فبالرغم من أنّ شركات التطبيقات تقوم بأعمال جيدة من أجل تحديث جودة التطبيقات إلًا أنّ المشاكل الأمنية في التطبيقات تختلف من تطبيق إلى آخر وقد يكون أحد التطبيقات سبباً في اختراق الهاتف.

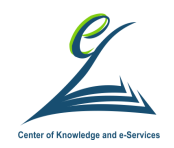

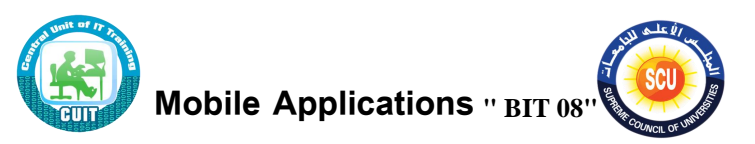

### **الحرر عيد ىتح روامط اإلعالنات**

علـى الرغم من أن معظم الإعلانـات آمنـة، من المحتمـل أن يؤدي فتح بعض إعلانـات البانر ِ أو الإعلانات التي تفتح في نوافذ جديدة ("نوافذ منبثقة") إلى إصـابة جهازك ببرامج ضـارة. لذلك يجب توخي الحذر من التطبيقات التي تدعى أن هاتفك مصاب ببرامج ضارة أو تطلب منك تقديم كلمة المرور أو المعلومات الشخصية. قد يؤدي هذا إلى تنزبل برامج غير مرغوب فيها أو قد تسبب أضرارًا أو منح أحد الأشخاص إمكانية دخول إلى حسابك بدون قصد.

### **نظام التسغيل اندرويد**

يُعد نظام الأندرويد حاليًا النظام الأكثر انتشارا بالعالم وكلمـة android الإنجليزيـة تعني الروبوت على هيئة إنسان. ويتميز النظام بالمرونة والسهولة عن غيره من الأنظمة. ويوجد عدة إصدارات لنظام الاندرويد أخرها Android 9 Pie. ويأتي الهاتف بإصدار معين وتتيح الشركة المصنعة في بعض الأحيان التحديث لإصدار أحدث. سنشرح هنا بعض المهام الأساسية للتعامل مع هاتف أندرويد ذو إصدار Android 9

## **تحديد عياصر أو نقلها**

**اليقر لتحديد عيصر**

لتحديد عنصر على جهازك أو لبدئه، انقر عليه.

**اليقر للكتامة**

لكتابة نص، انقر ٍ على المكان الذي تربد الكتابة فيه. سيتم فتح لوحة مفاتيح.

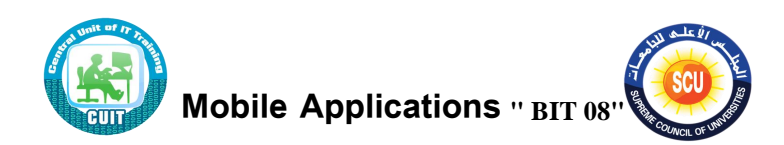

- 
- **اللمس مع االستمرار**

المس مع الاستمرار عنصرًا على الشاشة، وبعد ظهور استجابة من العنصر ، ارفع إصبعك.

**ال حب**

المس أحد العناصر باستمرار . وبدون رفع إصبعك، حرّكه على الشاشة. عندما يصل الإصبع إلى المكان المطلوب، ارفعه. على سبيل المثال، يمكنك نقل التطبيقات إلى أماكن مختلفة في شاشتك الرئيسية عن طريق سحبها.

> **التمرير ال ريع أو التمرير** يمكنك بسرعة تحريك إصبعك على سطح الشاشة بدون التوقف. على سبيل المثال، يمكنك تمرير شاشة رئيسية لليسار أو لليمين لعرض الشاشات الرئيسية الأخرى.

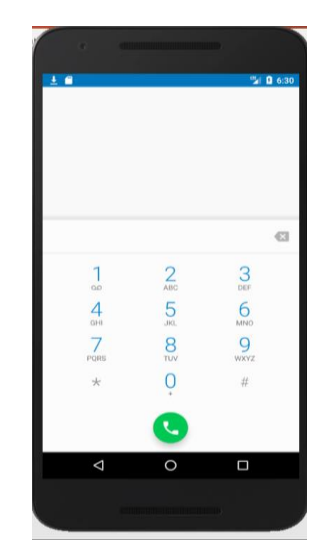

## **تغيير حيم العياصر واتياكها**

- **اليقر المزدوج لتغيير الحيم** في بعض الصفحات، مثل صفحة وبب أو خريطة، يمكنك النقر مرتين للتكبير . أعد النقر مرتين للتصغير .
	- **التصغير والتكبير لتغيير الحيم**

يمكنك في بعض التطبيقات وضع إصبعين أو أكثر على الشاشة لتغيير الحجم.

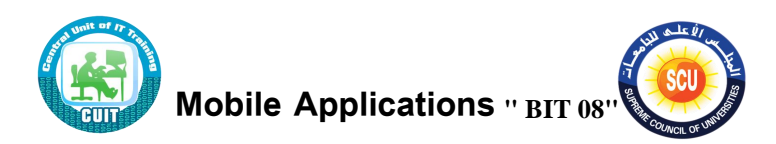

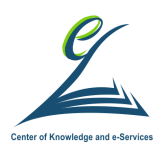

وللتصغير ، قرِّب إصبعيك من بعضهما البعض. وللتكبير ، أبعد إصبعيك عن بعضهما البعض.

**التدوير**

عندما تدير جهازك، يمكن أن تستدير معه معظم الشاشات. لتشغيل التدوبر أو إيقافه، مرِّر بسرعة لأسفل من أعلى الشاشة بإصبعين وانقر على "تدوير نلقائي. $\bullet$  "

التنقل بين الشاشات وصفحات الوبب والتطبيقات

بأسفل كل شاشة، سترى 3 خيارات للتنقل:

**ريوع**

لفتح آخر شاشة زرتها، حتى إذا كانت في تطبيق مختلف. يمكنك الرجوع أكثر من مرة، ولكن لن تتمكن من الرجوع إلى أي شاشة أخرى بعد الوصول إلى الشاشة الرئيسية.

**الساشة الر ي ية**

لفتح الشاشة الرئيسية. إذا لم يظهر لك الرمز ، انقر على.

**لمحة**

يمكنك الاطلاع على صور للتطبيقات وصفحات الويب التي تمت مشاهدتها مؤخرًا.

- **ـ فتح تطبيق أو صفحة :**انقر على صورتها.
- **الخروج من تطبيق أو صفحة** :مرّر الصورة بسرعة. إذا

لم ينجح التمرير السريع، مرّر الصورة بسرعة إلى اليمين أو البيسار .

**. تقسيم الشاشة :**من أسفل الشاشة، مرِّر بسرعة لوسَطها. ٔ ِ

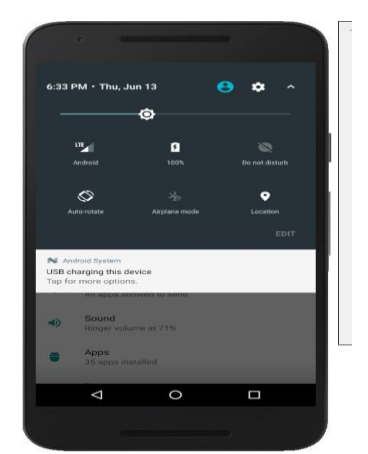

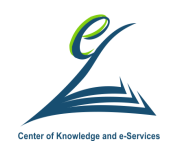

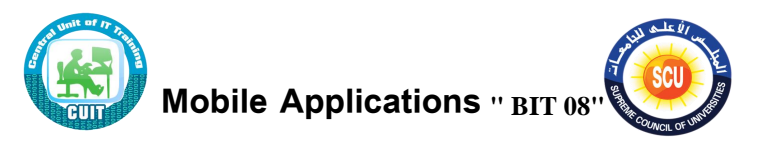

ثم المس رمز التطبيق مع الاستمرار <sup>ف</sup>تقسيم الشاشة .إذا كانت الخطوات لا تنجح، اسحب التطبيق إلى أعلى الشاشة.

**. التبديل بين آخر تطبيقين أو صفحتين تم استخدامهما :**من أسفل شاشتك، مرّر لأعلى بسرعة إلى وسط الشاشة. ثم مّرر بسرعة إلى اليمين أو اليسار . عند ظهور "نظرة عامة" "، انقر مرتين على "نظرة عامة" "

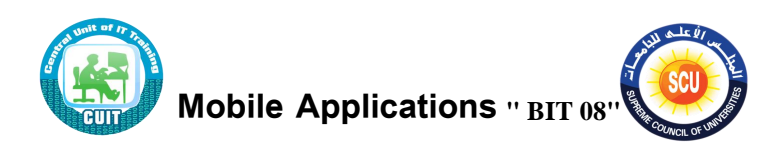

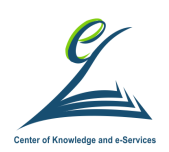

**اليل ة الثانية ) 150 دقيقة (**

**أكداف اليل ة:**

**ىى نهاية اليل ة التدريبية يكون المتدرب قاد ار على :** 

- التدريب على الإعدادات الهامة في نظام تشغيل اندروبد.
	- التعرف على تأمين الهاتف وتأمين الحسابات المختلفة.
		- التدريب على برنامج المحاكي
- كيفية تحميل البرامج المختلفة من متجر التطبيقات (Google Play).

**أدوات اليل ة**

- دليل المتدرب.
- عرض تقدي*مي*.
	- ح راق العمل

## **اينسطة التدريبية:**

 **تدريب عملي على ال على كاتم مع ما يصل إلى ّ مساركة بيانات اليو 10 أيهزة أخرى عبر "نقطة اتصال.Fi-Wi " ورقة عمل )3(**

### **الخلفية العلمية:**

## **التحكم ىي إعدادات الهاتف**

**ـ فحص الإعدادات الشائعة وتغييرها** مرّر بسرعة لأسفل من الجزء العلوي من الشاشة بإصبع واحد لرؤية شريط الإعدادات القصير أو بإصبعين لرؤية اللوحة بأكملها

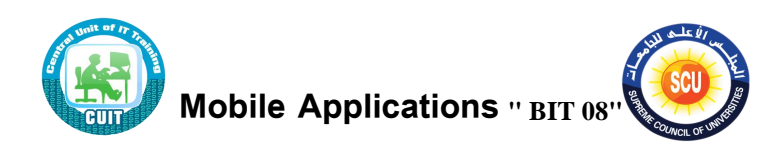

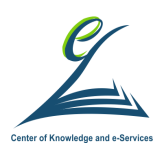

- **عرض يميع اإلعدادات** يمكنك ضبط إعدادات كل من الشبكة والصوت والأمان وغير ذلك عبر تطبيق الإعدادات <sup>@</sup> على جهازك.
- **إدارة إعدادات تطبي Google وإعدادات الساشة الر ي ية** المس مع الاستمرار مساحة خالية على شاشتك الرئيسية، ثم انقر على إعدادات الشاشة الرئيسة قالًا.

**تغيير اإلعدادات السا عة م رعة**

يمكنك الاطّلاع على الإعدادات وتغييرها من أي شاشة على جهازك باستخدام "الإعدادات السريعة". وللوصول إلى الإعدادات بشكلٍ أسرع، أضف الإعدادات التي تستخدمها كثيرًا أو انقلها

- للاطَّلاع على إعداداتك القليلة الأولى، مرِّر بسرعة إلى أسفل الشاشة من أعلاها. للاطلاع على جميع "إعداداتك السريعة"، اسحب للأسفل مرةً أخرى.
	- لتفعيل إعداد أو إيقافه، انقر عليه. (الإعدادات المُعتمة موقوفة.)
	- للاطِّلاع على المزيد من الخيارات المتعلقة بإعداد ما، المسه مع الاستمرار .
- لإضافة إعداد أو إزالته أو نقله، مرِّر بسرعة للأسفل مرّتين من أعلى الشاشة.في أسفل

يسار الصفحة، انقر على "تعديل. " اسحب الإعدادات إلى المكان الذي تربده.

التعرَّف على الإعدادات

تظهر هذه الرموز في أعلى يسار الشاشة أو في "الإعدادات السريعة". وللاطّلاع على أسمائها وأوصافها، مرّر بسرعة للأسفل مرّتين من أعلى الشاشة. ملاحظة :إذا كان لديك العديد من الإعدادات مُفعَّلة، عادةً ما يُخفي هاتفك الرموز لتوفير مساحة الشاشة. وفي أعلى الشاشة، سترى نقطة.

# Wi–Fiوالبلوتوث وبيانات الجوّال

- $Wi-Fi$
- البلاتاإ

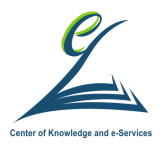

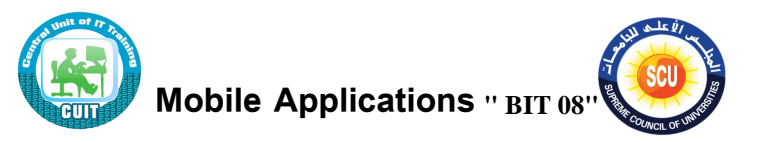

- ال أل ن ع عف ال ا
- م  $\,$  وضع الطائرة
- توفير البيانات  $\bm{\Theta}$  .
- ه ١٥ نقطة الاتصال

## الموقع الجغرافي والحساب

- ـ © الموقع الجغرافي
- . ۞ المستخدمون والضيوف
	- ﴿ أَيَّا الإعدادات
	- ♦ الأجهزة المجاورة

## **اليهاز والعرض والصوت**

- البطاس
- توفير شحن البطارية
	- ضاء الفالش
	- م ك<sup>ا</sup> التدوير التلقائ<sub>مي</sub>
	- . ) الإضاءة الليلية
		- . [15 إرسال
		- قلب األلاان
- ⊘ الرجاء عدم الإزعاج
	- اهتزاة
	- م كم الله الصوت .

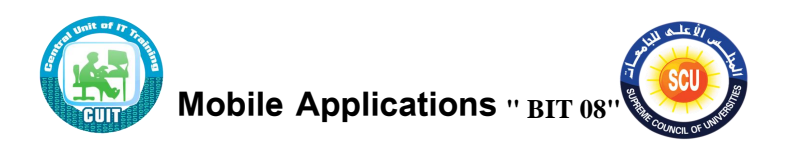

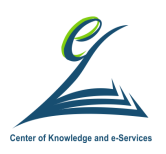

الوصول إلى الملفات وحذفها على نظام التشغيلAndroid

."يمكنك من خلال هاتفك أو جهازك اللوحي العثور عادةً على ملفاتك في تطبيق "الملفات

## **الوصول إلى الملمات وىتحها**

- 1. افتح تطبيق "الملفات ♦ "على جهازك .
	- 2. سوف تظهر الملفات التي تمّ تنزيلها.
- . للوصول إلى ملفات أخرى، انقر على "القائمة. $\equiv$  "
- للترتيب حسب الاسم أو التاريخ أو النوع أو الحجم، انقر على آخر تعديل .وإذا
	- لم يظهر لك الخيار "آخر تعديل"، انقر على "ترتيب.  $\overline{\overline{\phantom{x}}}$  "
		- 3. لفتح ملف، انقر عليه.

### **حرف الملمات**

- 1. افتح تطبيق "الملفات <sup>1</sup> "على جهازك.
	- 2. المس ملفًا مع الاستمرار .
	- 3. انقر على "حذف <sup>≮ ■</sup> "موافق.

**المساركة والطباعة والحمظ ىي Drive ومهام أخرى**

ن "في ما يلي بعض المهام التي يمكنك تنفيذها في تطبيق "الملفات"

مشاركة ملف

- 1. المس الملف مع الاستمرار.
	- $^{\circ}$  انقر على "مشاركة.  $^{\circ}$  "  $2$

يمكنك تنفيذ إجراءات أخرى مثل الطباعة أو الإضافة إلى Google Drive

1. انقر على أحد الملفات لفتحه.

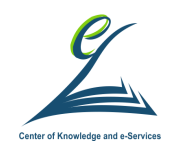

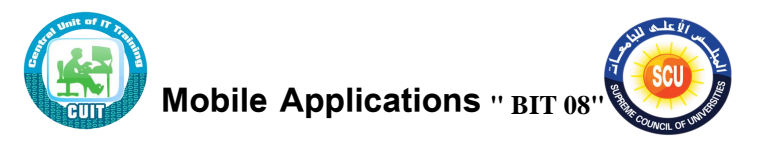

2. في أعلى يسار الشاشة، ابحث عن مزيد من الخيارات. انقر على "المزيد " "إذا لزم األمر.

Android نقل الملفات بين جهاز الكمبيوتر وجهاز

لنقل الصور ومقاطع الموسيقى والملفات الأخرى بين جهاز USBليمكنك استخدام كابل الكمبيوتر والهاتف أو الجهاز اللوحي باتباع الخطوات التالية

- 1. ابدأ بالغاء قفل جهاز .Android
- 2. باستخدام كابلUSB ، وصّل جهازك بالكمبيوتر .
- 3. على جهازك، انقر على الإشعار "جار شحن هذا الجهاز عبر منفذ."USB
	- 4. ضِمنَ "استخدام USB في"<mark>، اختر **نقل الملفات**.</mark>
- 5. سيتم فتح نافذة "نقل الملفات" على الكمبيوتر . ويمكنك استخدامها في سحب الملفات.
	- 6. عند الانتهاء، أخرج جهازك من نظام.Windows
		- 7. افصل كابل.USB

**التقاط لقطة شاشة على يهازك** 

يمكنك التقاط صورة لشاشة هاتفك أو جهازك اللوحي. تُسمى الصورة لقطة شاشة. ويمكنك عرض الصورة وتعديلها ومشاركتها من جهازك الجوّال.

اضغط على زر ا**لتشغيل** لبضع ثوان. ثم انقر على **لقطة شاشة.** إذا لم يحدث شئ، جرب الضغط على زرَي ا**لتشغيل وخفض الصوت** في وقت واحد لبضع ثوانٍ .سيلتقط الجهاز صورة للشاشة ويحفظها. سيظهر ً في أعلى الشاشة "التقاط لقطة شاشة. " "

لمشاهدة لقطة شاشة تم التقاطها للتو، مرّر سريعًا للأسفل من أعلى الشاشة التي تمّ التقاط لقطة لها. •• انقر على الإشعار "تم حفظ لقطة شاشة."

لمشاهدة جميع لقطات الشاشة، افتح تطبيق "صور مجمّ "على جهازك. انقُر على "القائمة. $\equiv$  " انقَر على **مجلدات الجهاز <sup>ه</sup> لقطات الشاشة.** 

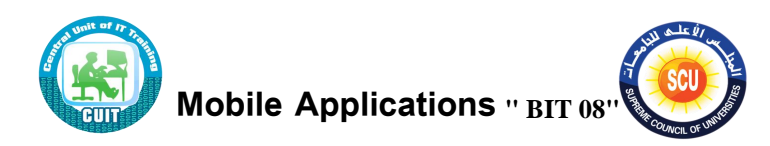

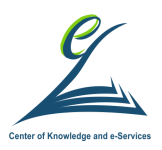

لمشاركة لقطة شاشة، يمكنك عرضها والنقر على "مشاركة. ؟ "

## **أنواع تطبيقات الهاتف:**

إن أنواع التطبيقات التي يتم تصميمها للأجهزة الذكية لا حصـر لهـا. حيث أننـا فـي السنوات الأخيرة شهدنا ثورة في انتشار لتطبيقات الهاتف المحمول لتشمل جميع نواحي الحياة. وسوف نستعرض بعض تصنيفات برامج الهاتف.

تطبيقات التواصل الاجتماعي

تعتبر من أهم أنواع التطبيقات الشائعة والبعض يعتبر هذه التطبيقات هي كلمة السر وراء تطوير أنواع أخرى من التطبيقات، وتعتمد فكرة هذه التطبيقات على ربط الأفراد في أى مكان وأى زمان من خلال تطبيقات بسيطة الاستخدام ولا يمكن ذكر تطبيقات التواصل الاجتماعي دون أن نذكر Facebook, WhatsApp, Instagram, twitter.

تطبيقات الترفيه والألعاب لا يمكن الحديث عن أنواع التطبيقات دون الاعتراف بأن تصميم الألعاب الجذابة مثلت مرحلة هامة من مراحل تطور تطبيقات الأجهزة الذكية، وقد استخدمت تلك التطبيقات لتحقيق مكاسب مالية بشكل مباشر عبر بيعها أو بشكل غير مباشر عبر التسويق من خلالها.

#### تطبيقات التجارة الالكترونية

هذه التطبيقات تشبه السوق الالكترونية التي يتم من خلالها عرض المنتجات ومقارنة الأسعار والشراء من خلال التطبيق

: Amazon, ebay, Souq, elprices, namshi, Jumia

#### تطبيقات المال والأعمال

وهي أنواع التطبيقات الخاصــة لإدارة أعمـال شركـة مـا أو لخدمـة عملائهـا مثل تطبيقات البنـوك التي من خلالها يمكن للشخص إتمام كافة الإجراءات المالية ومعرفة رصيده المالي، وكذلك تطبيقات الشركات السياحية التي من خلالها يمكن عمل حجوزات مباشرة وكذلك تطبيقات الدفع الإلكتر وني

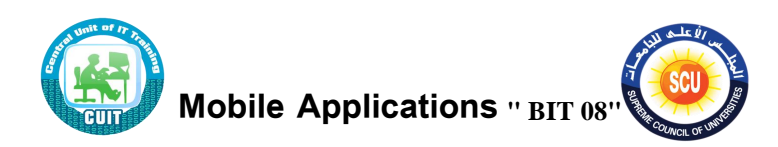

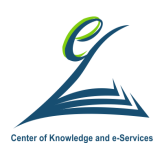

## **تطبيقات أخرى:**

مثل تطبيقات الصحة والتعليم والسياحة والبرامج المساعدة إلخ. سنتطرق لأهم تطبيقات الهاتف الذكي خلال الجلسات اللاحقة من البرنامج التدريبي ولكن سنستخدم برنامج Blue Stacks App Player لتمكين تطبيقات Android من العمل على أجهزة الكمبيوتر التي تعمل بنظام Microsoft Windows

**اينسطة التدريبية:**

**تدريب عملي على برنامج المحاكي Stacks Blue ورقة عمل )4(**

## **الخلفية العلمية:**

Blue Stacks App Player برنامج المحاكي يتميز App Player بإمكانية التحكم بالماوس ولوحة المفاتيح واي جهاز اضافي متصل بجهاز الكمبيوتر . يمكن تنزيل برنامج Blue Stacks عن طريق موقع الشركة، بعد تثبيته على جهاز الحاسب يمكن التعامل معه كهاتف ذكي وتحميل تطبيقات المحمول عليه. لنقوم بتنزيل تطبيقات من منصة Play Store يجب فتح برنامج Google Play من System app من منصة My Apps > System app

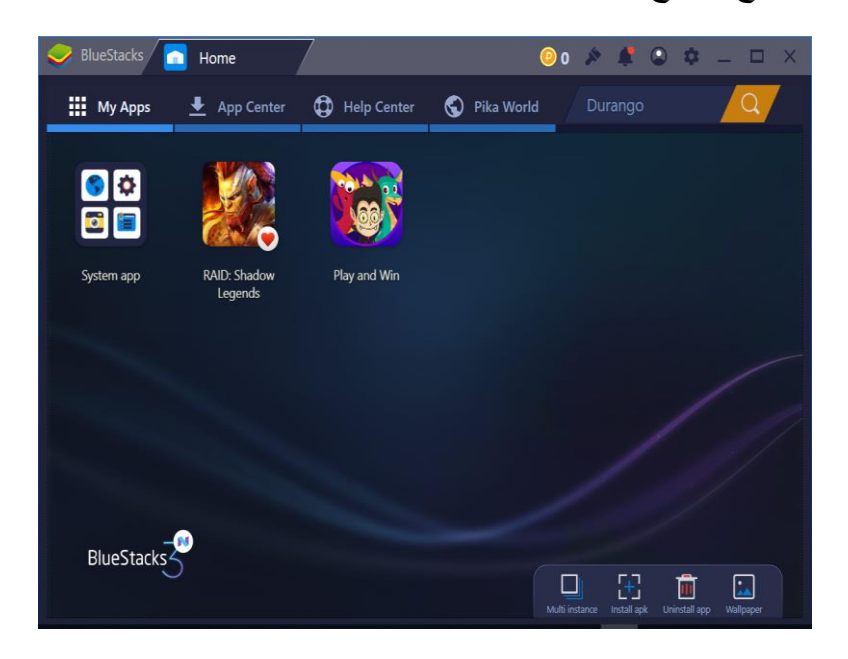

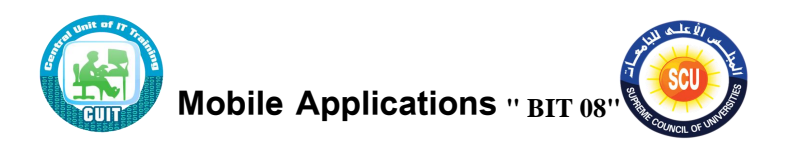

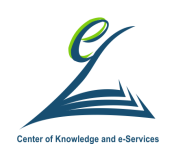

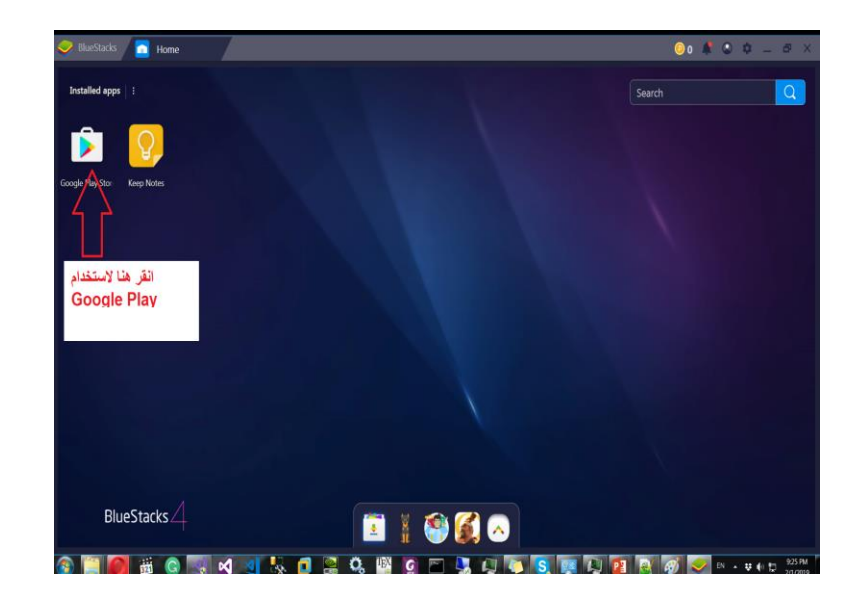

## **اينسطة التدريبية:**

**تدريب عملي على برنامج المحاكي** Play Google **ورقة عمل )5(**

## **الخلفية العلمية:**

### تطبيق Google Play

هو تطبيق يتيح لك تحميل التطبيقات المختلفة على الهاتف الذكي سواء من خلال البحث عن اسم التطبيق أو استعراض مختلف التطبيقات حسب أنواعها. لتحميل تطبيق ما، اضغط الايقونة الخاصة به واضغط install في الشاشة التالية بعد تحديد البرنامج

<mark>تدريب:</mark> استعرض مع المدرب مكونات شاشة التطبيق والمعلومات التي تعرضها.

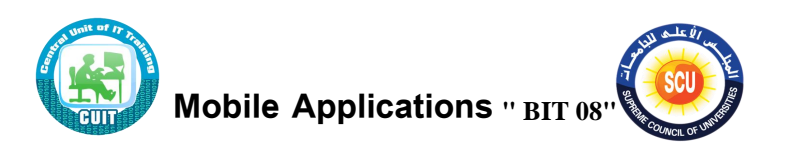

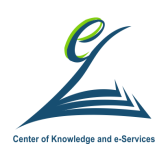

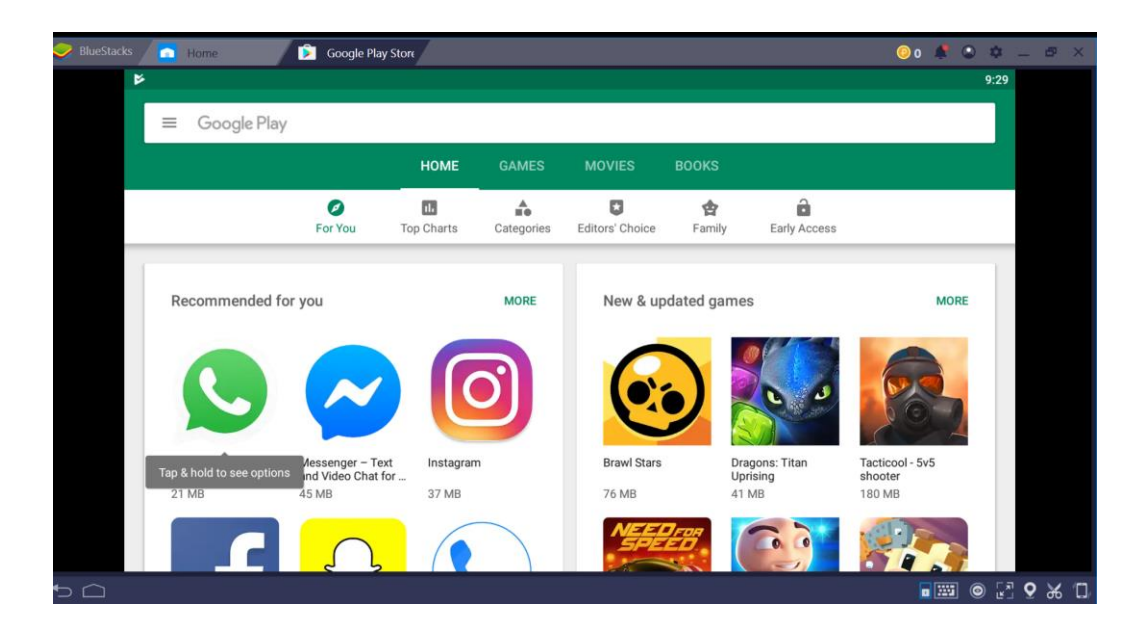

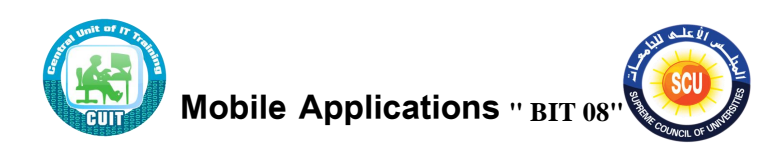

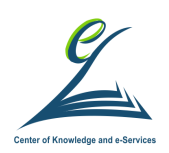

**اليوم الثاني**

## **أكداف اليوم التدريبي:**

فى نهاية اليوم التدريبي يكون المتدرب قادراً على :

- التدريب على تطبيقات المستندات والترجمة والمسح الضوئي
	- التدريب على تطبيقات الأجندة وتدوين الملاحظات.
		- التدريب على تطبيقات تخزين البيانات السحابية.
			- التدريب على تطبيقات الخرائط
			- التدريب على تطبيقات التواصل الاجتماعي.

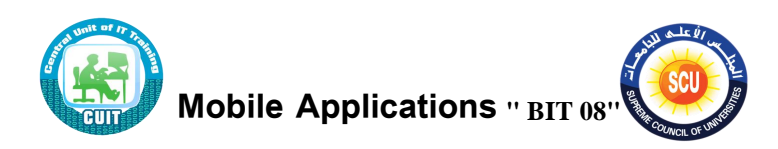

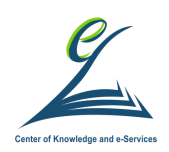

الجلسة الأول*ى* **) 150 دقيقة (**

**أكداف اليل ة:**

 **ىى نهاية اليل ة التدريبية يكون المتدرب قادرا على :** 

- التدريب على تطبيقات المستندات والترجمة والمسح الضوئي
	- التدريب على تطبيقات الأجندة وتدوين الملاحظات.
		- التدريب على تطبيقات تخزين البيانات السحابية.

## **أدوات اليل ة**

- دليل المتدرب.
- **•** عرض تقديمي.
	- ح راق العمل

## **اينسطة التدريبية:**

**تدريب عملي على تطبي Translate Google ورقة عمل )6(**

## **الخلفية العلمية:**

## Foxit Mobile PDF عمج نر

برنامج Foxit Reader عبارة عن أداة PDF متعددة اللغات، يمكنها إنشاء ملفات PDF وعرضها وتحريرها وتوقيعها رقميًا وطباعتها Foxit v3.0 .مشابه لبرنامج .Adobe Reader يسمح إصدار Windows بإضافة تعليقات وحفظ نماذج PDF غير المكتملة ، استيراد / تصدير PDF ، والتحويل إلى نص

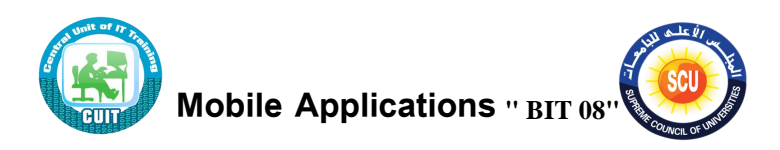

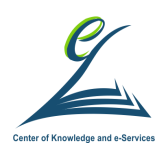

لتنزيل البرنامج قم بفتح المتجر Play Store ثم قم بالبحث باسم Foxit PDF ومحرك البحث سوف يقترح عليك اسم البرنامج كاملا قم بإختياره. قم بتثبيت التطبيق ثم افتحه

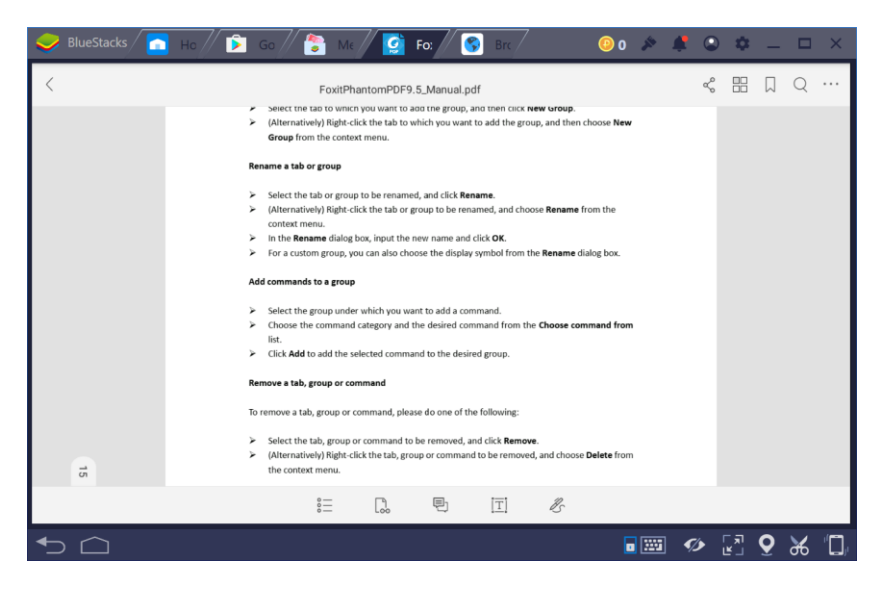

يمكنك من خلال التطبيق عمل الوظائف التالية:

- ا شعء ملة PDF ج ي
- إضافة نصوص أو تعليقات لملف PDF
	- مج ملفعف.PDF
	- تحايل ملة مع ن ل .PDF
	- تحايل فحة Web ل .PDF

لمعرفة تفاصيل أكثر يمكنك الذهاب لهذا الرابط

[https://help.foxitsoftware.com/manuals/pdf-reader/mobile/foxit-mobile](https://help.foxitsoftware.com/manuals/pdf-reader/mobile/foxit-mobile-pdf-for-android/en-us/7.0.0/help_home.html)[pdf-for-android/en-us/7.0.0/help\\_home.html](https://help.foxitsoftware.com/manuals/pdf-reader/mobile/foxit-mobile-pdf-for-android/en-us/7.0.0/help_home.html)

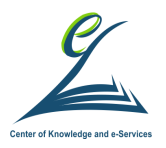

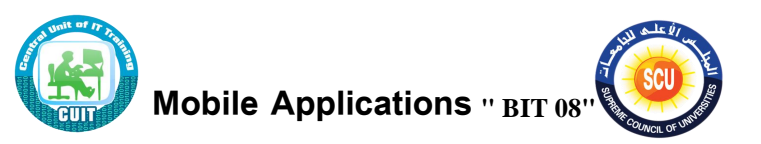

#### **Google Translate تطبي**

قم بتنزيل برنامج Google Translate من متجر Play Store ، بعد التنزيل اختار اللغة المفضلة من انجليزي لعربي. سوف يقوم البرنامج بسؤالك لاختيار اذا كنت تربد تفعيل الترجمة حتى اذا لم يكن الجهاز متصل بالانترنت. إذا أجبت بنعم، فسيتم تتزيل جميع الملفات اللازمة للترجمة على الهاتف.

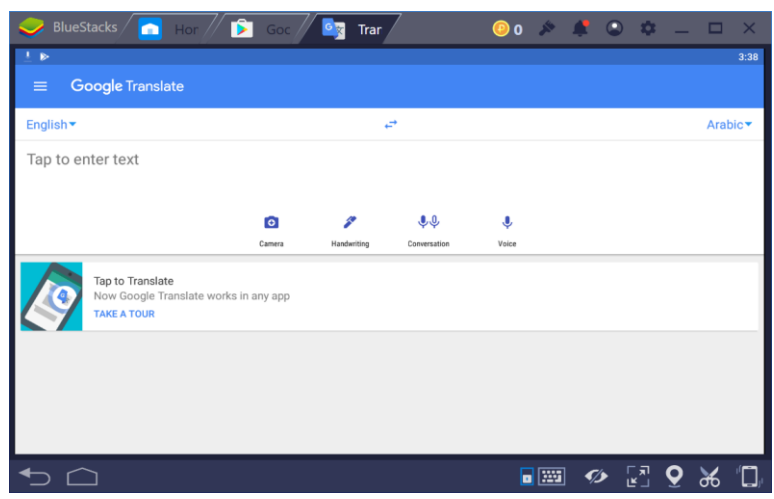

**تريمة نص**

من :في أعلى يمين الصفحة، انقر على السهم لأسفل <del>"</del> .لتحديد لغة النص إلى :في أعلى يسار الصفحة، انقر على السهم لأسفل " لتحديد اللغة المراد الترجمة اليها اكتب الكلمة أو العبارة التي تربد ترجمتها. للحصول على ترجمة صحيحة، يجب كتابة الكلمة أو العبارة في جملة كاملة. ستظهر لك النتائج وإذا لم تظهر ، انقر على "ترجمة. → " للاستماع إلى الترجمة بصوت عالٍ، انقر على رمز "الاستماع. (" " لتغيير إعدادات صـوت الترجمـة: انقر علـى "القائمـة <  $\equiv$  "الإعدادات. اختَر أحد الخيارات. <u>َ</u> على سبيل المثال:

- لتغيير اللكنة، انقر على المنطقة ثم اختَر منطقة.
- لتغيير السرعة، انقر على السرعة .ثم اختَر عادية أو بطيئة أو أبطأ.

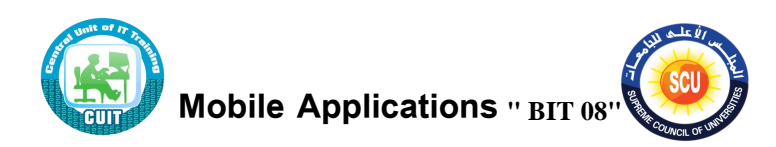

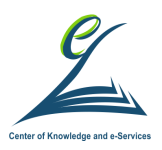

#### **التريمة ماستخدام الكاميرا**

من المميزات الهامة لهذا التطبيق، أنه يمكنه ترجمة النصوص من خلال تصوبرها بكاميرا الهاتف مباشرة دون الحاجة لكتابتها من جديد. تجدر الإشارة إلى أن ترجمة النصوص الصغيرة أو التي تم تصويرها في إضاءة غير المناسبة أو التي تحمل نمطًا خاصًا تكون أقلّ دقة.<br>. لاستخدام الترجمة باستخدام الكاميرا:

انقر على "ترجمة فورية . ◘ "إذا لم تكن موجودة، انقر على "التقاط صورة. ◘ "، وجِّه الكاميرا نحو النص الذي تربد ترجمته. في حال نزَّلت اللغة وكانت متاحة للترجمة الفورية، ستتم ترجمة أي نص على شاشتك.

لتفعيل الترجمة الفورية، انقر على "تبديل الترجمة الفورية . " قد يُطلب منك <u>[تنزيل اللغة](https://support.google.com/translate/answer/6142473)</u>. في حال كانت الترجمة الفوربة غير متاحة أو لا يمكنك تنزيل اللغة، انقر على "التقاط صورة . ◘ " بعد ذلك استخدم إصبعك لتحديد النص الذي تربد ترجمته.

ملا**حظات :**لإيقاف الكاميرا مؤقتًا، انقر على "إيقاف مؤقت <sup>ال</sup> "في أسفل يسار الشاشة. للاستئناف، انقر على "تشغيل . ۞ "بالنسبة إلى بعض اللغات، مثل العربية، قد يكون الرمز ع ا مختلف .

#### الترجمة ع*ن* طربق التحدث

من المميزات القوبة في Google Translate هي امكانية ترجمة المحادثات ما بين الاشخاص مياشرة .فاذا قمت بالسفر لبلد اجنبية مثلا اميركا فسوف تختار اللغة من English الى عربي ثم تبتدأ المحادثة ما بينك وبين الشخص الاخر لاجراء هذا النوع من الترجمة، انقر على الزر "تحدّث . ٣ "إذا كان هذا الزر غير متوفّر ، هذا يعني أنـه لا يمكن ترجمـة اللغـة المنطوقة إلى الآن. عندما تظهر عبارة "يمكن التحدث الآن"، انطق النص الذي تربد ترجمته.

ملاحظة: يمكنك ترجمة مستندات كاملة أو صفحات الوبب وذلك عن طربق موقع الوبب الخاص Google Translate **<https://translate.google.com/>**

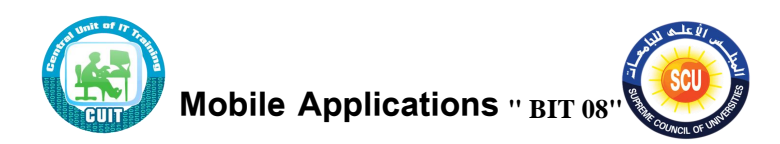

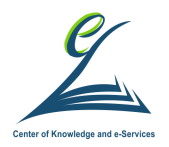

**اينسطة التدريبية:**

**تدريب عملي على تطبي** Scanner Cam **ورقة عمل )7(**

**الخلفية العلمية:**

تطبيق Cam Scanner

في كثير من الأحيان نحتاج عمل مسح ضوئي للمستندات ولا يتوافر جهاز ماسح ضوئي. يعتبر تطبيق Cam Scanner مفيد جدا في هذه الحالات ويغني عن الماسح الضوئي، حيث يمكنه تصوير مستند وتحويله إلى ملف بصيغة PDF كما في الماسحات الضوئيه المعتاده

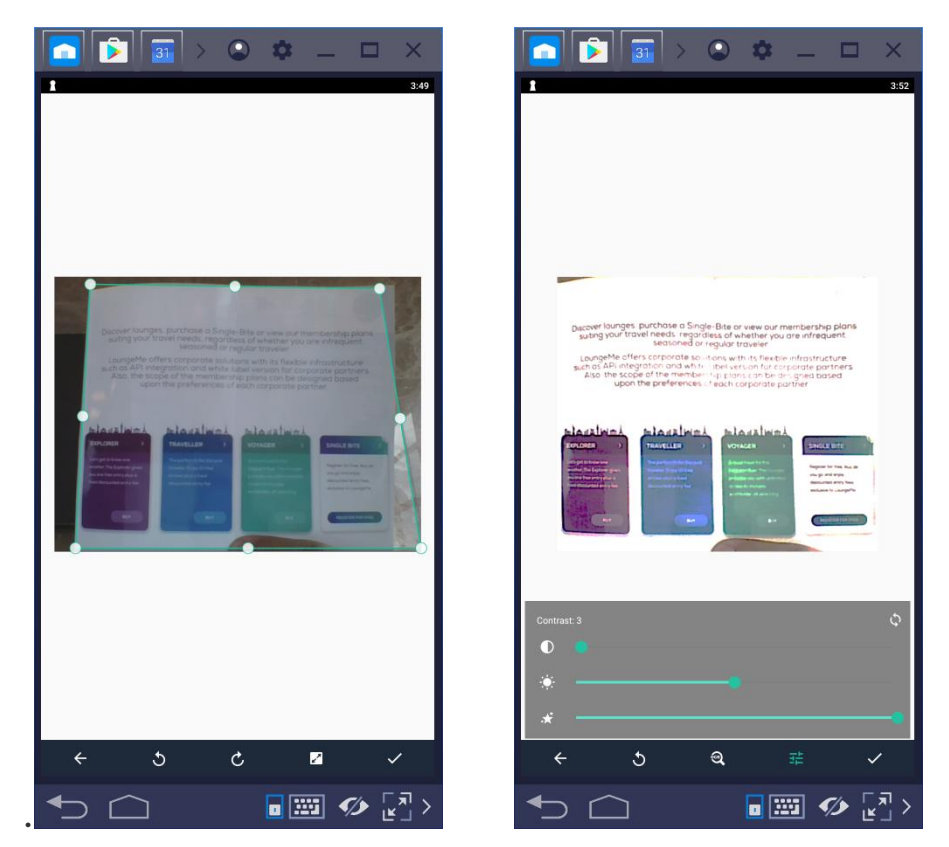

كما يتيح Cam Scanner استخلاص النص من الصور من خلال استخدام تقنية التعرف الآلي ًلى الحر ف .OCR

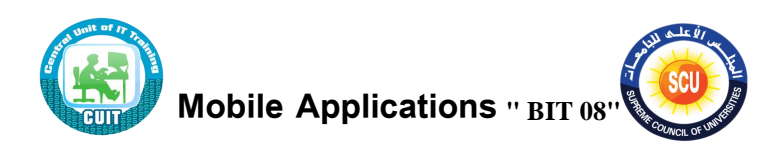

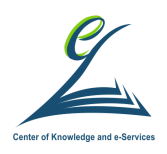

كما يوجد به ميزة مزامنة المحتوى عبر ٍ عدة هواتف ذكية عن طريق حساب على بيئة الحوسبة الخاصة بالتطبيق وبذلك يمكن استعراض الملفات من أي مكان وكذلك مشاركتها مع الآخرين. كما يوجد به أدوات ذكية لتحسين جودة المسح كالقص و التحسين الآلي للصور و النصوص للحصول على صور بدقة عالية و ألوان حقيقية.

## **اينسطة التدريبية:**

**تدريب عملي على تطبي** Calendar Google **ورقة عمل )8(**

### **الخلفية العلمية:**

### تطبيق Google Calendar

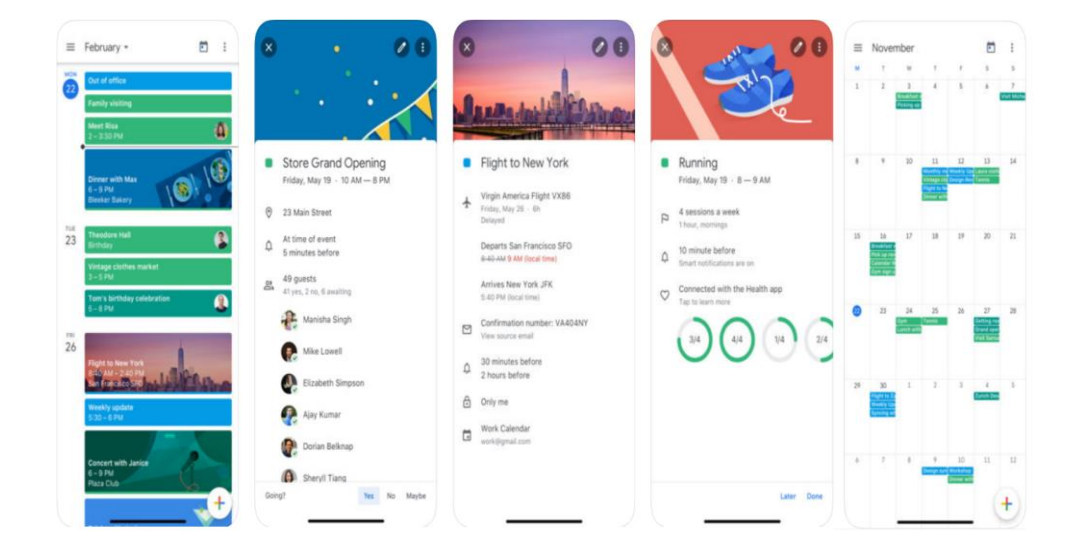

انشاء حدث Event على هاتفك Android، افتح تطبيق "التقويم. <mark>"ق</mark> "  $\blacksquare$  انقر على "إنشاء  $\blacksquare$  "انقر على "الحدث.

ا**ختياري :**إذا أردت دعوة ضيوف، يمكنك إضافتهم إلى الحدث والنقر على مربع الاجتماع وسحبه إلى وقت يناسب الجميع مرِّر للأعلى لتعديل تفاصيل الحدث مثل العنوان والموقع الجغرافي وحق دخول الحدث والمدعوين.

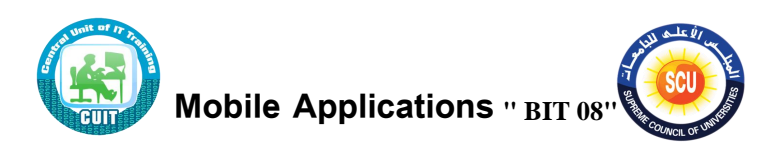

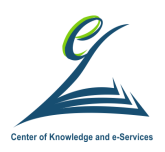

هص.

ا**ختياري :**في حال وجود أكثر من تقويم واحد وأردت تغيير التقويم الذي تُضيف الحدث له، انتقل إلى الأعلى وانقر على اسم التقويم. انقر ً عل*ى* **حفظ.** يُمكنك أيضًا إنشاء أحداث عن طريق العثور على وقت فارغ في تقويمك. ما عليك سوى التبديل إلى عرض يوضح الساعات، مثل عرض اليوم، ثمّ النقر نقرًا مزدوجًا على وقت فارغ.<br>. تعديل حدث افتح الحدث الذي تريد تعديله .انقر على "تعديل . ^ "أدخل التغييرات على الحدث، ثم انقر ًلى **حمظ**. **نصيحة** :لنقل الحدث، يمكنك سحبه وإفلاته إلى وقت جديد وتاريخ جديد فى التقويم. حذف حدث افتح الحدث الذي تربد حذفه .في أعلى يسار الشاشة، انقر على "المزبد . "انقر ًلى **حرف مواى** . إنشاء حدث متكرر عند إنشاء حدث في تقويمGoogle ، يمكنك تكراره في أيام معينة. في أسفل الركن الأيسر ، انقر ًلى إ شعء **حدث**. أضف عنوانًا إلى الحدث وانقر على **تم.** اختر تاريخ الحدث ووقته. ضمن الوقت، انقر ًلى **المزيد م الخيارات عدم التكرار**. اختر عدد مرات تكرار الحدث. في الجزء العلوي الأيسر ، انقر على **حفظ**. إجراء تغييرات على الأحداث المتكررة انقر على الحدث الذي ترغب في تحديثه. انقر على رمز التعديل مص أجر التحديثات على الحدث. في أعلى الي*س*ار ، انقر ِ على **حفظ .** اختر الأحداث التي تريد تحديثها في سلسلة الأحداث: هذا الحدث :سيتم تحديث هذا الحدث، ولكن ستظل جميع تفاصيل الأحداث الأخر*ى* المتكررة كما

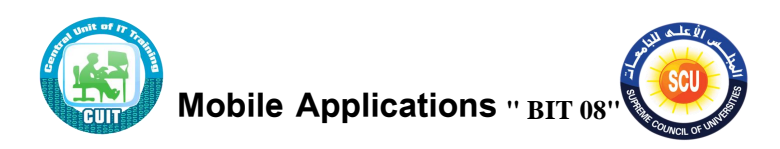

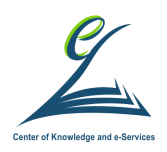

**جميع الأحداث :**سيتم تحديث هذا الحدث، وجميع الأحداث المستقبلية. ولن يتم تحديث أ*ى* أحداث سابقة.

إضافة مرفقات إلى أحداثك يمكنك إضافة مستندات وجداول بيانات وغيرها من الملفات إلى أي حدث مباشرةً، بحيث يحصل المدعوون على جميع المعلومات التي يحتاجون إليها في الحدث مباشرةً.

أنشئ حدثا جديدًا أو عدّل حدثا حاليًا. انقر على إضافة مرفق هـ . اختر عنصرًا في Google<br>. Driveوانقر على ا**ختيا**ر .

خبارات المشاركة

إذا دعوت أشخاصًا أخرين لهذا الحدث، وليس لديهم إمكانية الوصول لعرض الملف، فستتم مطالبتك باختيار أحد خيارات المشاركة التالية عند حفظ الحدث:

- أي شخص لديه الرابط يمكنه العرض والتعليق والتعديل :يمكن لأي شخص لديه الرابط الوصول إلى الملف. ويمكن للمدعوين مشاركة الملف مع أشخاص آخرين، ولن يحتاجوا إلى حساب Google لعرضه.
- **ي تطيع المدعوون لهرا الحدث العرض أو التعلي أو التعديل** :يؤ ي ه ا الخ عر إلى مشاركة الملف مع المدعوين. ويلزمهم الحصول على حساب Google لمشاهدة الملف. ولا يمكنهم مشاركة الملف مع شخص آخر إلا إذا منحتهم إمكانية الوصول "للتعديل" في الملة.
	- الحفظ بدون مشاركة :سيشاهد المدعوون الذين ليس لديهم إمكانية الوصول عنوان الملف، ولكن لن يتمكنوا من فتحه.

**47** e g a P **|** حقوق النسخ محفوظة للوحدة المركزية للتدريب على تكنولوجيا المعلومات بمركز الخدمات اإللكترونية والمعرفية بالمجلس األعلى للجامعات FDTC تطبيق تدوين الملاحظات Google Keep يسمح Google Keep بحفظ الملاحظات و الرسائل و المذكرات الصوتية و مزامنتها مع تطبيق للأندرويد و الموقع المتكامل مع خدمة جوجل درايف بمميزات عديدة مثل تسجيل

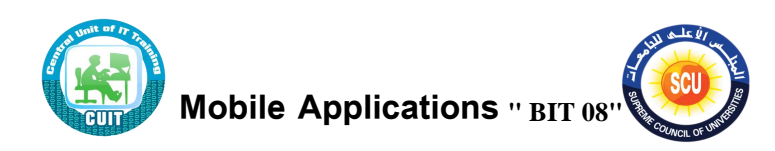

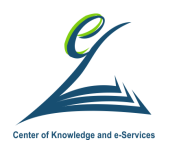

ملاحظات نصية و صوتية او على شكل قائمة و مميزات عديدة اخري. وبذلك يكون تطبيق

متكامل لتدوين الملاحظات والأفكار واسترجاعها فى أي وقت وفى أي مكان

### **كتامة مالحظة**

- 1. في هاتفك أو جهازك اللوحي الذي يعمل بنظام Android، افتح تطبيق. Google Keep <sup>1</sup>
	- 2. انقر على **تدوين ملاحظة.** 
		- 3. أضف ملاحظة وعنوانًا.
	- 4. عند الانتهاء من ذلك، انقر على "رجوع. ← "

### **تعديل مالحظة**

- 1. انقر على الملاحظة التي تربد تعديلها .
	- 2. أجر التغييرات على ملاحظة.
- . للتراجع عن أي إجراء، انقر على "تراجع. <ll
- لإعادة إجراء، انقر على "إعادة. " "
- 3. عند الانتهاء من ذلك، انقر على "رجوع. ك

إ**نشاء ملاحظة بصوتك** 

- 1. في أسفل الصفحة، انقر على "تحدث. " " 2. عندما يظهر الميكروفون، قل ملاحظتك. . للاستماع لها، انقر على تشغيل @
	- لإزالتها، انقر على حذف &

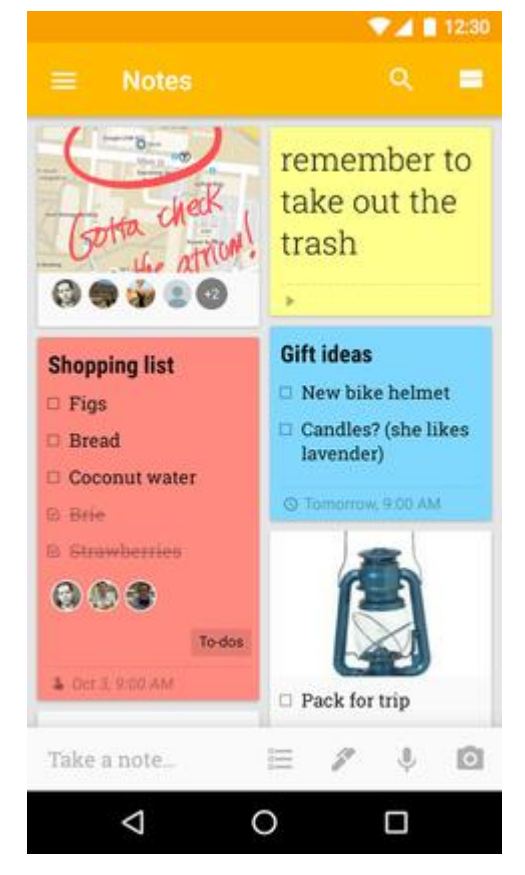

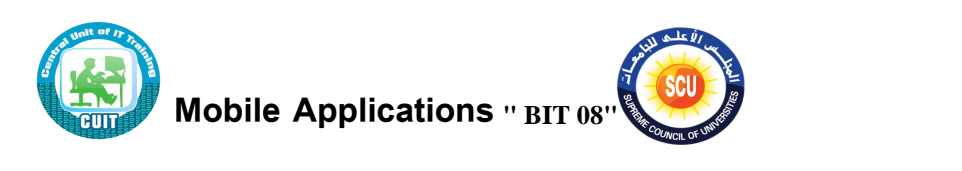

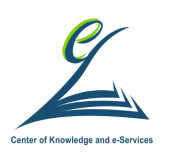

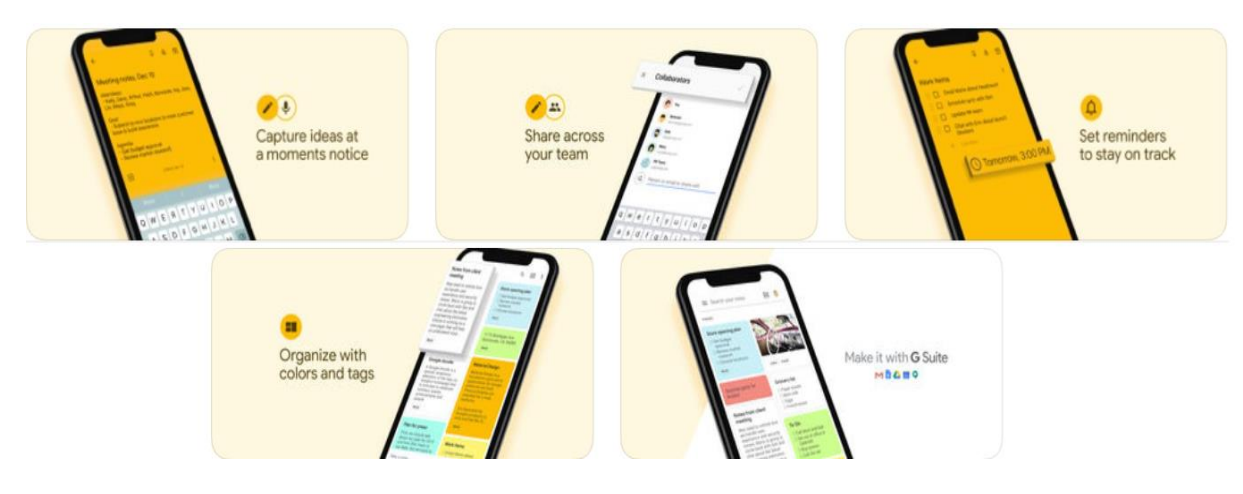

**تدوي مالحظات الصور**

، يمكنك حفظ الصور كملاحظات، إيصال أو رسم مثلا. يمكنك أيضًا إرفاق Keep باستخدام لانشاء ملاحظة من صورة، في أسفل .الصور الفوتوغرافية والصور إلى الملاحظات الحالية اليسار ، انقر على إضافة صورة ©واختر صورة . لالتقاط صورة، انقر على التقاط صورة © .ثم عند الانتهاء، انقر على رجوع <del>ك</del>ـ ..أدخل أي نص في **الملاحظة** وأدخل عنوانًا في ا**لعنوان** 

<mark>ملاحظة</mark> :لا تتم إضافة الصور – التي يتم التقاطها باستخدام – Keep إلى مكتبة الصور على جهازك .

**إضاىة الصورة إلى مالحظة حالية**

1. انقر على ملاحظة.  $\textcolor{red}{\blacksquare}$  في الجزء السفلي الأيمن، انقر على إضافة  $\textcolor{red}{\blacktriangle}$ 3. انقر على صورة <sup>1</sup>. 4. اختر صورة: • لالتقاط صورة، انقر على التقاط صورة <sup>0</sup>. • لاختيار صورة من المكتبة، انقر على اختيار صورة 5. لإضافة صورة أخرى إلى نفس الملاحظة، كرر الخطوات 3–5. 6. عند الانتهاء، انقر على رجوع كـ.

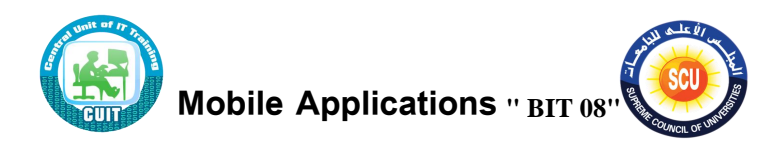

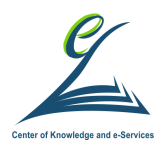

**اينسطة التدريبية:**

**تدريب عملي على تطبي** Drive Google **ورقة عمل )9(**

**الخلفية العلمية:**

تطبيق تخزين البيانات السحابية (Google Drive)

تطبيق Google Drive عبارة عن سحابة تخزينية تتيح لك تخزين وتتزيل جميع أنواع الملفات التي تريدها،. وحيث أن الملفات مشفرة فإنه لا يمكن لأحد أن يصل إلى أيّ ملف من ملفاتك ما لم تقم بتعديل السماحية للأخرين للوصول إلى ملفاتك أو تعديلها أو عرضها. ويتيحُ مساحةً تخزينيةً رائعةً حتى وإِن لم ترغب بخطط الأسعار المدفوعة، بشكلٍ عام يمكنك تخزين 15 جيجا بايت في جوجل درايف بشكل مجاني، أمَّا إن أردت مساحةً أكبر ٍ عندها عليك شراءِها والدفع ثىهريًا على حسب المساحة.

عادة تقوم تطبيقات التخزين السحابية بعمل ثلاث مهام رئيسية هي: تحميل ومزامنة الملفات ومشاركتها مع آخرين

## تحميل الملفات وعرضها

افتح تطبيق Google Drive من هاتفك أو جهازك اللوحي، انقر على إضافة ♦ انقر على **تحميل** ثم قم بالسماح للبرنامج بالوصول لملفاتك حتى يتمكن من رفعها اعثر على الملفات التي تربد تحميلها، انقر عليها وانتظر حتى يكتمل رفع الملفات

يمكنك الان فتح وقراءة الملف مباشرة من.Google Drive

يمكنك ايضا اضافة Folders لتنظيم ملفاتك.

قم بالضغط على زر ."+" الان قم بإختيار اسم لل Folderالخاص بك. يمكنك نقل ملفات للـ Folder الذي قمت بإنشائه.

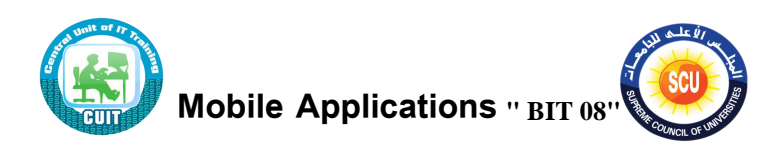

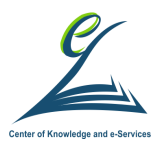

#### **مساركة الملمات**

يمكنك المشاركة مع الأشخاص الذين لديهم حسابGoogle ، ضمن "الأشخاص"، أدخِل عنوان البريد الإلكتروني أو مجموعة Google التي تريد المشاركة معها. إذا أردت عدم إشعار الأشخاص، انقر على "المزيد <sup>﴿ ﴾</sup> "**تخطى إرسال الإشعارات.** انقر على "إرسال. <del>`</del> "

يمكنك أيضا أن تُرسل إلى الأخرين رابطا لملفك حتى يمكن لأي شخص متصل بالإنترنت ولديه الرابط استخدامه. عند مشاركة رابط لملف، سيكون اسمك مرئيًا كمالك الملف. بجانب اسم الملف، انقر على "المزيد. <sup>. "</sup> انقر على ا**لمشاركة باستخدام رابط.** 

انقر على **نسخ الرابط.** الصق الرابط في رسالة إلكتر ونية أو أي مكان تربد مشاركته فيه. إذا كنت لا ترى "مشاركة الرابط" ولا تملك الملف، اطلب من مالك الملف الحصول على إذن للمشاركة.

إذا كنت تربد أن يتمكن أي شخص على الإنترنت من البحث عن ملفك والعثور عليه وفتحه، يمكنك مشاركة الملف ليكون متاحًا للجميع. عندما تشارك ملفًا علنًا، سيكون اسمك مرئيًا كمالك الملف. بجانب اسم الملف، انقر ً على "المزيد.  $\ddag$  "

#### **قيود مساركة الملمات**

لاختيار ما يمكن لشخص تنفيذه في الملف، انقر على السهم المتجه للأسفل \* .عند مشاركة ملف مع مستخدم، يمكنك تحديد ما يمكنه فعله بهذا الملف.

- ا**لعرض** :يمكن للمستخدمين الاطّلاع على الملف، ولكن لا يمكنهم تغييره أو مشاركته مع الآخرين.
	- ا**لتعليق** :يمكن للمستخدمين إدخال تعليقات واقتراحات، ولكن لا يمكنهم تغيير الملف أو مشاركته مع الآخرين.

**<sup>51</sup>** e g a P **|** حقوق النسخ محفوظة للوحدة المركزية للتدريب على تكنولوجيا المعلومات بمركز الخدمات اإللكترونية والمعرفية بالمجلس األعلى للجامعات FDTC

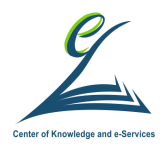

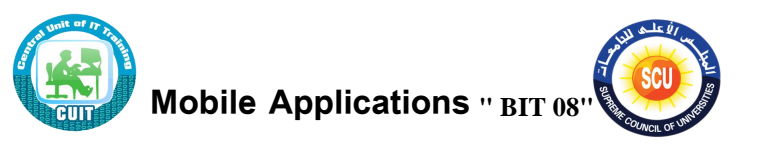

● ا**لتعديل** :يمكن للمستخدمين إجراء تغييرات وقبول الاقتراحات أو رفضها ومشاركة الملف مع الآخرين.

عندما تشارك رابط لملف مع أشخاص آخرين، يمكنك التحكم في نطاق مشاركة الملف. وتعتمد هذه الخيارات على ما إذا كان حسابك على Google في العمل أو في المدرسة أو على Gmail.

- **تمعيل - عام على الويب** :يمكن ألي ةخص ال حف ًلى Google الا ال إلى الملف بدون تسجيل الدخول إلى حسابه على.Google
- **تفعيل أي شخص لديه الرابط :**يمكن لأي شخص لديه الرابط استخدام الملف بدون تسجيل الدخول إلى حسابه على .Google
- **إيقاف أشخاص محددون :**لن يتمكن أحد من استخدام الملف سوى الأشخاص الذين تشاركه معهم.

**عدد الم تخدمي الري يمك مساركة الملف معهم**

تتوفر إمكانية تعديل الملف والتعليق عليه في أن واحد لمئة مستخدم كحدّ أقصى ويمكن لما يزيد عن 100 مستخدم عرض الملف، ولكن من الأسهل نشر الملف وإنشاء رابط.

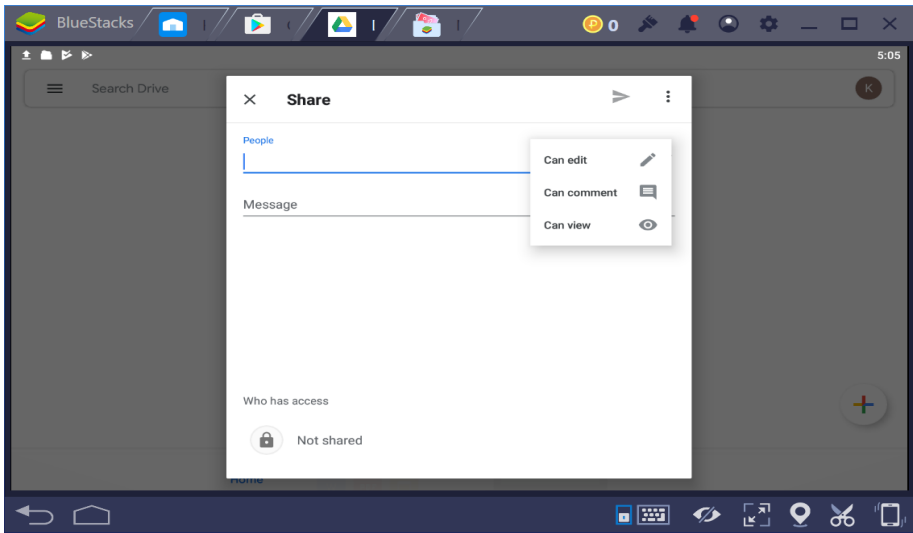

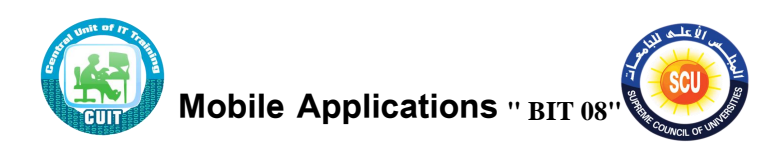

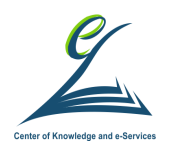

#### **العمل دون انترنت**

إذا لم تكن متصلاً بشبكة Wi–Fi أو شبكة جوّال، سيظلّ بإمكانك عرض الملفات وتعديلها،<br>.

**أولا** :يجب الاتصال بالإنترنت لتشغيل ميزة الوصول بلا اتصال.

جانب الملف، انقر على "المزيد.  $\,$  " لحفظ ملف بلا اتصال بالإنترنت، فعّل متاح بلا اتصال بالإنترنت.

**ثانيا:** للبحث عن الملفات التي حفظتها للوصول إليها بلا اتصال بالإنترنت، افتح تطبيق Drive

أو "المستندات" أو "جداول البيانات" أو "العروض التقديمية." انقر على "القائمة < **صبلا** "**بلا** 

### **اتصال ماإلنترنت**.

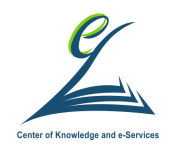

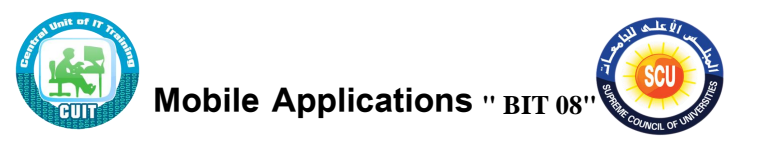

الجلسة الثانية **) 150 دقيقة (**

## **أكداف اليل ة:**

**ا على : ىى نهاية اليل ة التدريبية يكون المتدرب قادر**

- التدريب على تطبيقات الخرائط
- التدريب على تطبيقات التواصل الاجتماعي.

### **أدوات اليل ة**

- دليل المتدرب.
- **•** عرض تقديمي.
	- ح راق العمل

## **اينسطة التدريبية:**

**الخلفية العلمية:**

تطبيق الخرائط Google Maps

**الحصول على معلومات حول مكان معي** 

-حدد مكانًا على الخريطة؛ للحصول على الإتجاهات إليه. أو اطلع على معلومات، مثل ساعات العمل، والقوائم وشاهد صور التجوّل الافتراضي. لتحديد الأماكن على الخريطة يمكنك البحث عنه او بالضغط على الايقونة الخاصة به على الخريطة.

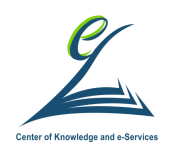

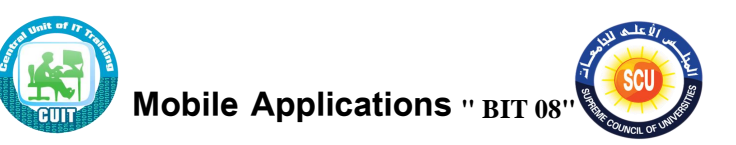

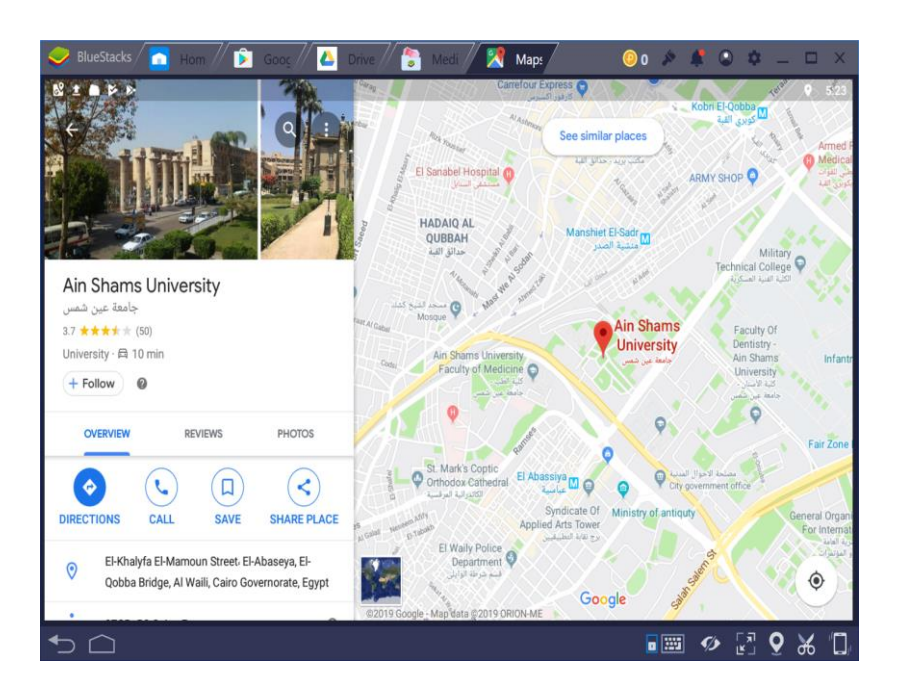

### **الحصول على اإل تياكات و عرض الم ارات**

يمكنك معرفة الاتجاهات على خرائط Google من أجل القيادة أو النقل العام أو السير على الأقدام أو ركوب الدراجة. عندما تظهر لك مسارات متعددة، يكون أفضل مسار إلى وجهتك هو المسار المعروض باللون الأزرق. وتظهر المسارات الأخرى باللون الرمادي على الخريطة.

تكون بعض الاتجاهات في "خرائط "Google تجرببية، وقد يكون توفرها محدود. لذا، توخَ الحذر دائمًا عند استخدام الاتجاهات في "خرائط"Google ، وابقَ مدركًا لما يحيط بك طوال  $\overline{\phantom{0}}$ الوقت، واستخدم الوسائل اللازمة لضمان سلامتك، وسلامة مَن حولك. لتحديد الاتجاهات لمكان َ معين:

- ابحث عن وجهتك أو انقر عليها على الخريطة.
- في أسفل يسار الشاشة، انقر على "الاتجاهات. \* "
	- اختَر أحد الخيارات التالية:
		- **القيادة** :
		- **اليقل العام** :
			- **المسي** :
	- **. الرحلات أل** :مثل خدمات اوبر وكريم

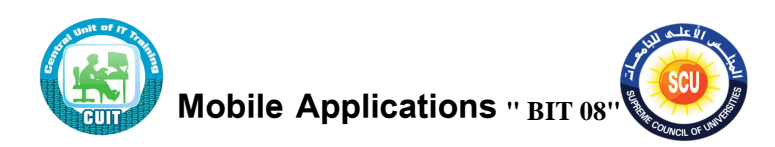

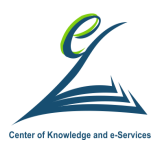

**ركوب الدرايات** :

لمشاهدة قائمـة الاتجاهـات، انقر علـى الشـربط بالأسفل الـذي يعرض وقت الرحلـة ومسـافتها. لاختيار مسار أخر ، انقر عليـه في الخريطـة. ويعرض كـل مسار الوقت المقدّر للسفر علـى الخريطة.

**مالحظات**:

بالنسبة لاتجاهات النقل العام، يمكنك اختيار مسار ثم النقر على الشريط السفلى لعرض وقت الرحلة ومسافتها. لا تتوفر اتجاهات النقل العام لكل المدن في "خرائط ."Google

يمكنك إضافة وجهات متعددة بحيث تقوم برحلة كاملة للقيام بذلك ابحث عن وجهتك أو انقر عليها على الخريطة.

في أسفل يسار الشاشة، انقر على "الاتجاهات. ۞ " في أعلى يسار الشاشة، انقر على "المزيد <sup>></sup> ‡ "إ**ضافة محطة** .يمكنك إضافة 9 محطات على الأكثر . انقر على **تم**.

لا تتوفَّر الاتجاهات إلى وجهات متعددة للنقل العام أو الرحلات. لتغيير ترتيب المحطات، ابحث عن الوجهة التي تريد نقلها المس مع الاستمرار "إعادة الترتيب "اسحب الوجهة.

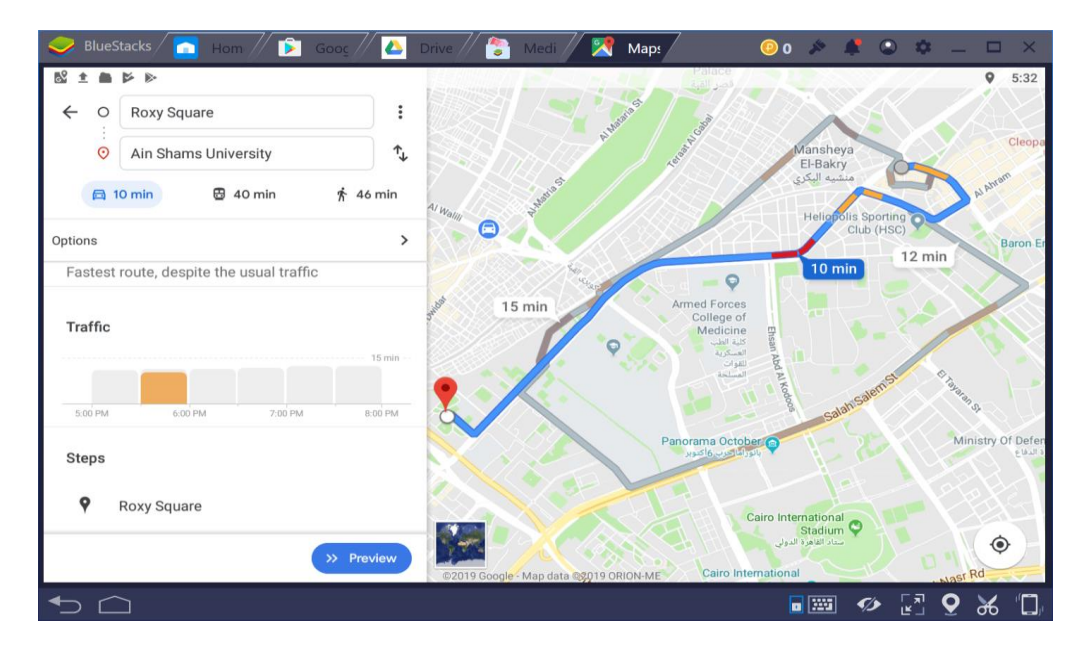

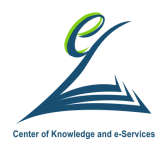

.

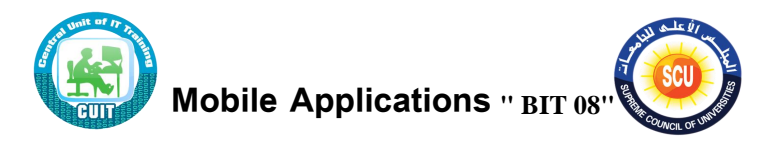

### **تطبي التواصل االيتماعي WhatsApp**

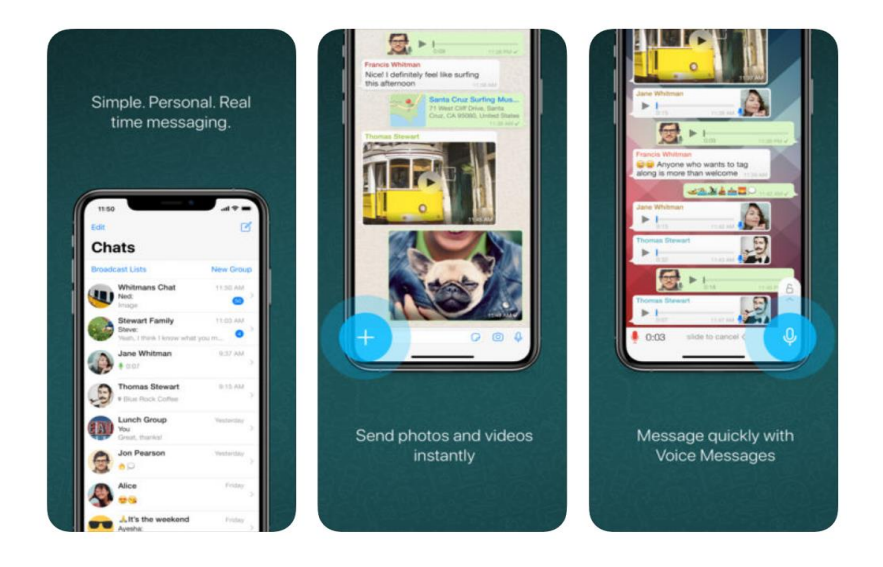

- 1. يمكنك تطبيق الواتس آب من ارسال رسائل لقائمة اتصالكز
	- . اجراء المحادثات الصوتية.
		- 3. اجراء مكالمات الفيديو .
	- 4. مشاركة الصور والفيديوهات والمقاطع الصوتية.
	- 5. امكانية ارسال رسائل صوتية بالاضافة للرسائل النصية.
- . تحتاج لاتصال بالانترنت ورقم هاتف لكي تستخد تطبيق الواتس آب.

حيث أن معظمنا على معرفة بالمميزات الأساسية للتطبيق، سنشرح هنا الميزات الغير المعتادة.

#### **الرد على رسالة**

تتيح لك ميزة الرد إمكانية الرد على رسالة معيّنة سواء كانت في دردشة فردية أو جماعية. اضغط مطولاً على الرسالة، ثم انقر على رد . <mark>كه</mark> اكتب ردك، ثم انقر على إرسال. **ك** أو يمكنك بدلاً من ذلك السحب على الرسالة إلى جهة اليسار للرد عليها.

لإرسال رد خاص إلى شخص أرسل رسالة في إحدى المجموعات، انقر مطولاً على الرسالة ثم ا ر ًلى **خيارات إضافية** < **رد ىردي**.

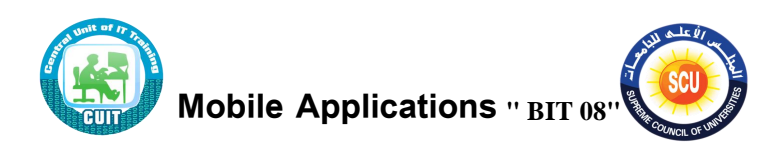

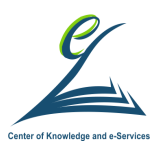

### ا**لتلميح داخل الميموعات إلى أحد المساركي**

إذا أردت التلميح إلى شخص ما في رسالة ترسلها إلى مجموعة يشترك كلاكما فيها، ما عليك سوى كتابة الرمز "@" ومن ثم اختيار اسم الشخص المعنى. وعند التلميح إلى شخص ما يتم إرسال إشعار إلى هذا الشخص ينبهه إلى أنه قد تم ذِكره في المجموعة.

**ملاحظة:** التلميح إلى أحد المشاركين في إحدى المجموعات يؤدي لإلغاء إعدادات كتم صوت إشعارات المجموعة التي قد يكون هذا الشخص قد اعتمدها، إلا إذا كان هذا الشخص أيضاً قد كتم صوت دردشتك الفردية معه، فحينها لن يتلقى إشعار التلميح.

إذا لم تستخدم المجموعة لفترة طويلة يمكنك الاطلاع بسرعة على الرسائل التي تم التلميح إليك فيها أو تم الرد عليك فيها من خلال النقر على رمز "@" الموجود في أسفل شاشة المجموعة.

#### **اضاىة اختصار للمحادثة**

يمكنك الوصول السريع للمحادثة المفضلة عن طريق انشاء اختصار يظهر على شاشة الهاتف بالتالي لا تحتاج في كل مرة أن تذهب الى برنامج WhatsApp يكفي لمس هذا الاختصار للبدء في المحادثة .. لإنشاء اختصار حدد اي محادثة ثم اضغط عليها بشكل متواصل الى حين ظهور الاختيارات حدد عليAdd Chat Shortcut

#### م**كتبة الصور ف***ي* **واتساب**

من الجيد قيام الواتساب بحفظ الصور والفيديوهات إلى الهاتف بشكل مباشر لكن مع الاستخدام بشكل يومي ومشاركة الكثير من الصور مع الأصدقاء قد يتسبب ذلك في إمتلاء معرض الصور على الهاتف بالعديد من الصور الغير جيدة من هنا يمكنك إدارة التخزين الى مكتبة الصور من خلال الثلاث نقاط الموجودة بالأعلى ثم الإعدادات Settings ثم استخدام البيانات Data نً When Using Mobile Data … When Connected on Wi-Fi ثوUsage استخدام البيانات الخلوية وعند استخدام الواي فاي تأكد من حذف التحديد من على هذه الاختيارات.

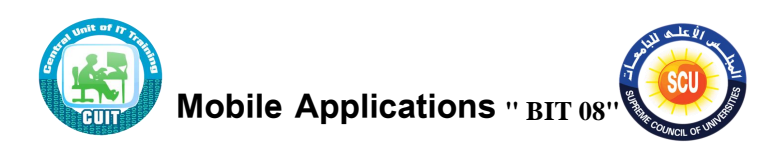

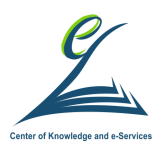

### إرسال رسالة لأكثر<sub>.</sub> من شخص على الواتس

يمكنك تحديد مجموعـة مـن الأشـخاص ثـم ارسـال رسـالة للجميـع مـرة واحـدة مـع معرفـة كافـة التفاصيل حول من فتح هذه الرسالة للإستفادة من هذه الخاصية حدد على الخيارات من الثلاث نقاط الموجودة بالأعلى ثم انقر New broadcast ثم حدد على كل الاسماء التي تربد ارسال الرسالة إليهم ثم انشاء Create

**الخصوصية ىي واتس اب:**

الخصوصية من الاختيارات الإضافية التي يتجاهلها البعض لكن تستحق إلقاء نظرة حيث توفر الكثير من الاختيارات مثل اخفاء الصورة اخفاء الحالة وأخر ظهور وقائمة الحظر , من خلال الأعدادات ثم الحساب ثم الخصوصية. Settings > Account > Privacy

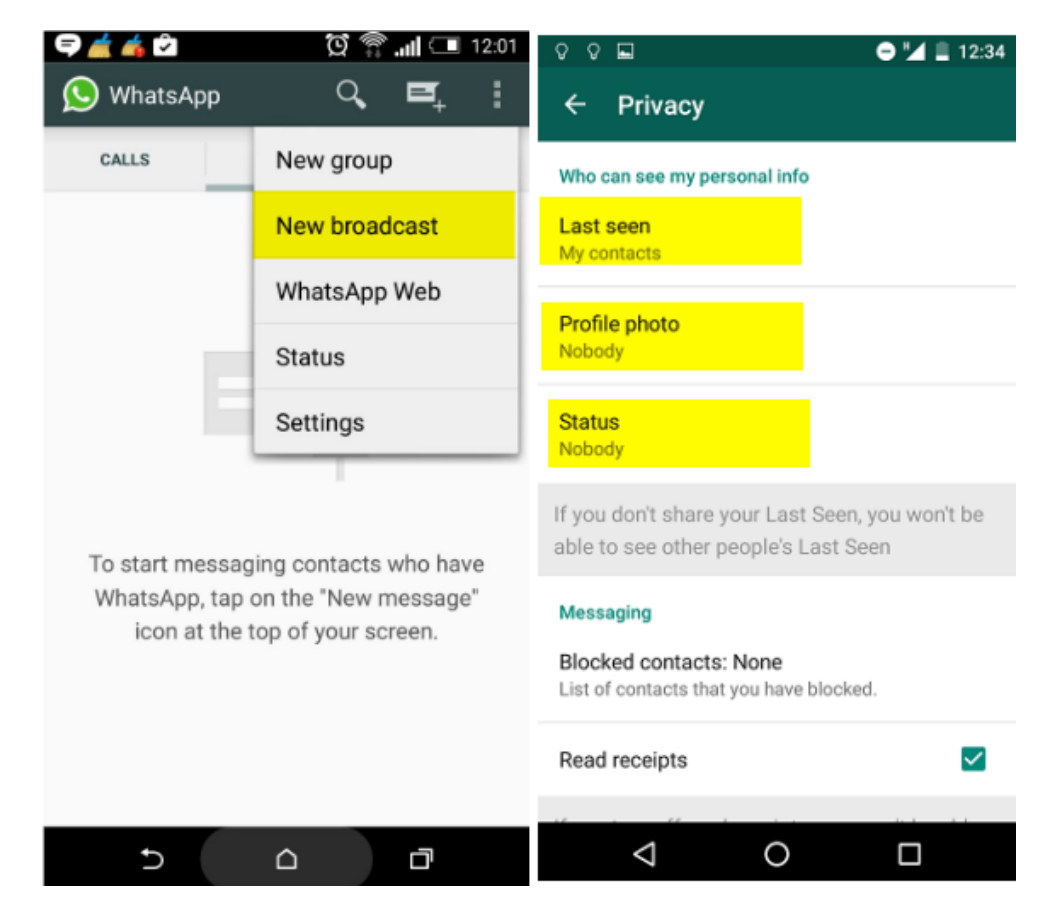

### **غل صوت الدردشة: Mute**

اذا كـان لـديك الكثيـر مـن الجروبـات والمحادثـات النشـطة بالتأكيـد سـوف تسـاعدك التنبيهـات الصـوتية علـي المتابعـة لكـن فـي بعض الأوقـات قـد تكـون مزعجـة , مـن خـلال الـثلاث نقـاط الموجودة بالأعلى يمكنك كتم المحادثة Mute من داخل صندوق الدردشة.

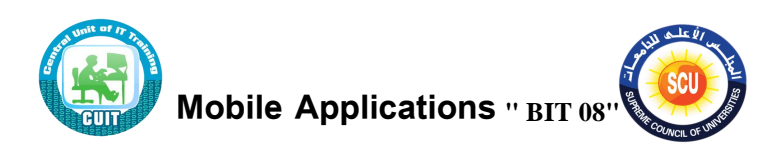

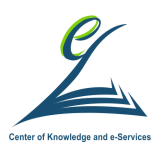

الرسائل المميزة بنج*م*ة قد تحتاج الى رسائل معينة بشكل مستمر مثل رسائل المدير في العمل أو زميل في الدراسة لذلك بدل من البحث في الارشيف للوصول الى الرسائل القديمة يمكنك تميز هذه الرسائل بنجمة هذا الاختيار موجودة اضغط على الثلاث نقاط ثم. Starred Messages

**واتس اب ويب** –يتيح تطبيق واتساب الخـاص بـالكمبيوتر أو web.whatsapp.com علـى متصـفح الويـب استخدام كل خصائص من الحاسب الشخصبي مما يسهل الكتابة ومشاركة الملفات مباشرة.

–لاستخدام هذه الخاصية، افتح تطبيق واتساب الخاص بالكمبيوتر أو web.whatsapp.com<br>على متصـفح الويب إلـى أن يظهر الرمـز المربّـع علـى الشاشـة، اسـتخدم واتسـاب علـى هاتفك لاستخدام هذه الخاصية، افتح تطبيق واتساب الخاص بالكمبيوتر أو web.whatsapp.com لمسحه.عن طريق النقر على زر القائمة > واتساب وبب.

–امسح الرمز المربّع QR Code الذي تراه على شاشة الكمبيوتر من خلال خاصية المسح في واتساب على هاتفك.

**ملاحظة:** تأكد من الخروج من واتساب للكمبيوتر عند الانتهاء من عملك عن طريق الذهاب إلى الإعدادات ثم النقر على واتساب وبيب ثم النقر على تسجيل الخروج من كافة أجهزة الكمبيوتر .

#### **تطبي Facebook**

موقع وبب يعتبر أشهر وسائل التواصل الاجتماعي وبمكن تعريفه بأنه شبكة اجتماعية [ك](https://ar.wikipedia.org/wiki/%D8%B4%D8%B1%D9%83%D8%A9_%D9%85%D8%B3%D8%A7%D9%87%D9%85%D8%A9)بيرة وتديره شركة "فيسبوك "شركة مساهمة. فالمستخدمون بإمكانهم الانضمام إلى الشبكات التي تنظمها المدينة أو جهة العمل أو المدرسة أو الإقليم، وذلك من أجل الاتصـال بـالآخرين والتفاعل معهم. كذلك، يمكن للمستخدمين إضـافة أصـدقاء إلـى قائمـة أصـدقائهم وإرسـال الرسـائل إلـيهم، وأيضًا تحديث ملفاتهم الشخصـية وتعريـف الأصـدقاء بأنفسـهم. ويشـير اسـم الموقـع إلـى دليـل الصور الذي تقدمه الكليات والمدارس التمهيدية في الولايات المتحدة الأمربكية إلى أعضاء هيئة التدريس والطلبة الجدد، والذي يتضمن وصفًا لأعضاء الحرم الجامعي كوسيلة للتعرف إليهم.

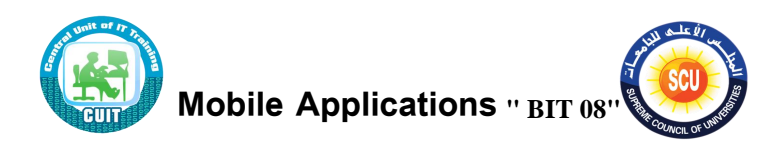

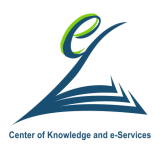

### **كيف تيسأ صمحة على في بوك**

تعتبر الصفحات مخصصة للأنشطة التجارية، والعلامات التجارية والمؤسسات والشخصيات العامة لمشاركة القصص والتواصل مع الأشخاص. وكما هو الحال مع الملفات الشخصية، يمكن تخصـيص الصـفحات باسـتخدام القصـص والمناسـبات وغيـر ذلـك الكثيـر . وسـوف يحصـل الأشخاص المعجبون بالصفحة أو المتابعين لها على التحديثات في آخر الأخبار لديهم. فيما يلي خطوات انشاء صفحة لكل من اجهزه Androidو IOS

- 1. افتح تطبيق الفيسوك.
	- . اضغط على  $\equiv$  .
- 3 مرر لألسفله ثو اضغط ًلى **إنسا صمحة**.
	- 4. اتبع الإرشادات التي تظهر على الشاشة.

**ملاحظة:** يستطيع أي شخص إنشاء صفحة، لكن يمكن فقط للممثلين الرسميين إنشاء صفحة لمؤسسة أو نشاط تجاري أو علامة تجاربة أو شخصية عامة. <mark>ملاحظة:</mark> يستطيع أي شخص إنشاء صفحة، لكن يمكن فقط للممثلين الرسميين إنشاء صفحة لمؤسسة أو نشاط تجاري أو علامة تجارية أو شخصية عامة.

## **كيف تيسئ ميموعة (Group(**

**Android** 

- . من آخر الأخبار اضغط على  $\equiv$  ثم اضغط على ا**لمجموعات**. 2. اضغط على  $\bm +$ إنشاء في الزاوية العلوية اليسرى.
- 3. أدخل اسم مجموعتك، وأضف أعضاءها، ثم اضغط على ا**لتال***ي***.**

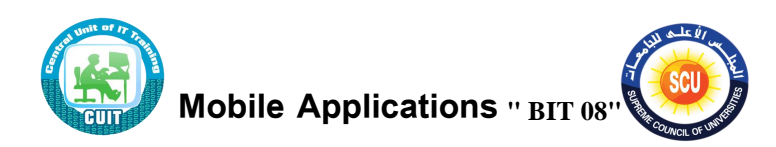

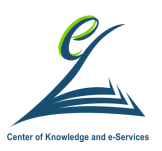

4. اختر إعداد الخصوصية، ثم اضغط على إ**نشاء** .

بمجرد إنشاء مجموعتك، يمكنك تخصيصها عن طريق تحميل صورة غلاف.

ملاحظة: نوصي بقيام مسؤولو المجموعة بمشاركة أي ارتباطات تجاربة في المجموعة، وكذلك تحديث المجموعة إذا تغيرت الارتباطات. يمكنك تحديث المجموعة بتغيير وصف المجموعة وإجراء إعلام.

بمجرد إنشاء مجموعتك، يمكنك تخصيصها عن طربق تحميل صورة غلاف.

ملاحظة: نوصي بقيام مسؤولو المجموعة بمشاركة أي ارتباطات تجاربة في المجموعة، وكذلك تحديث المجموعة إذا تغيرت الارتباطات. يمكنك تحديث المجموعة بتغيير وصف المجموعة واجراء إعلام

**نرق تأمي الح امات المختلمة** كثيرا ما نسمع عن تعرض البعض لمشكلة اختراق حسابات مواقع التواصل الاجتماعي مثل الفيسبوك والتوبتر والإنستاجرام. وللأسف فإن المستخدم يفاجأ بذلك دون معرفة من أو كيف تم اختراق وسرقة حسابه.

هناك عدة طرق وثغرات أمنية يلجأ إليها قراصنة الإنترنت لاختراق حسابات مواقع التواصل الاجتماعي منها على سبيل المثال خاصية تسجيل الدخول التلقائي (Auto–log in) ، وهناك أيضا روابط الاختراق والتي تظهر في شكل روابط دعائية وصور إعلانية تقوم باستدراج المستخدم لكتابة اسم المستخدم وكلمة المرور في صفحة مزورة بغرض اختراق حسابه.

خطوات لتأمين حسابك عل*ى* الفيسبوك الفيس بوك مليء بمميزات التأمين والخصوصية، وعليك أن تقوم بتفعيلها من خلال تنفيذ الخطوات التالية:

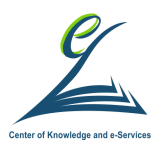

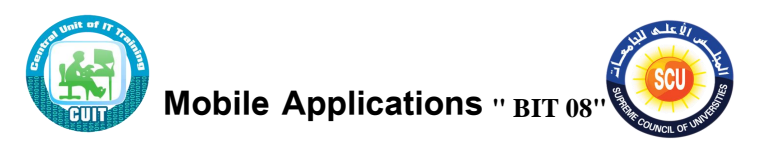

- قم بتشغيل تنبيهات تسجيل الدخول (Login Alerts) لتلقى الإشعارات و التنبيهات بتسجيل دخول حسابك و هذا يساعدك على اكتشاف أي عملية اختراق مبكراً حتى تستطيع السيطرة عليها بسرعة.
- اضغط على موافقات تسجيل الدخول (Login Approvals) و قم بتفعيل المصادقة الثنائية(Two–Factor Authentication) ، و قم أيضا بتفعيل أحد خيارات الأمان الأخرى كالرسائل النصية و غيرها.
- ضغط على كلمات سر التطبيقات (App Passwords) و قم بإنشاء كلمة مرور قوية و جيدة للتطبيقات بدلاً من استخدام كلمة المرور الخاصة بحساب الفيس بوك.
- اضغط على جهات الاتصال الموثوق فيها لديك (Your Trusted Contacts) و قم بإضافة أي من الأصدقاء المقربين لديك أو أحد أفراد العائلة الذين يستطيع أن يساعدك إذا حدث وتم اختراق حسابك.
- ايضا من خلال Where You're Logged In أو أماكن تسجيل الدخول أو الجلسات النشطة ويظهر فيها نوع البرامج وأماكن الدخول ونوع الأجهزة المستخدمة في التسجيل للدخول على حسابك بما فيهم الجهاز المستخدم في تلك اللحظة والذى يظهر تحت عنوان Current Session أو الجلسة الحالية ويمكنك حذف كل الأجهزة المشكوك فيها.
- من المهم جدا الكشف على Profile Picture Login أو الدخول بصورةِ الحساب التي يتم تخزينها بمجرد دخولك للحساب من أي جهاز وإلغاء صورة الحساب من الأماكن غبر المرغوب فيها.

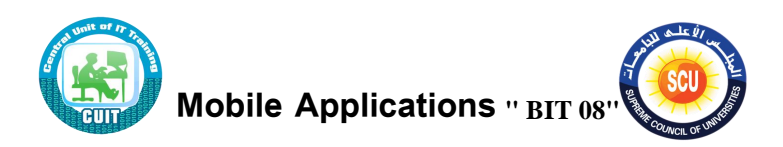

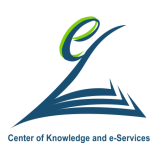

• أخيرا Legacy Contact وهو الشخص الذي تختاره ليدير حسابك في حالة وفاتك. أما Deactivate Your Accountفهي لإيقاف حساب الفيس بوك الخاص بك لفترة مؤقتة لأنه لا يوجد الى الآن طريقة لحذف الحساب نهائيًا.

خطوات لتأمين حسابك عل*ى* توبتر قم بتسجيل الدخول في حسابك على توبتر ثم قم بالذهاب إلى صفحة الإعدادات، و يمكنك الذهاب إليها من خلال الضغط على الدائرة الصغيرة التي تحتوي على صورتك الشخصية أعلى اليمين إذا كانت لغة متصفحك هي الإنجليزبة أما إذا كانت اللغة العربية ستجدها أعلى اليسار .اضغط على خيار "الإعدادات والخصوصية .(Settings & Privacy) ستجد قائمة على اليسار ، فاختر الخصوصية والأمانBrivacy and safety . ثم اضغط على اختيار احمي تغريداتيProtect my tweets) اذهب إلى أسفل الصفحة و اضغط على حفظ التعديلات.(Save changes)

–و أخيرا أدخل كلمة المرور لتأكيد التغيرات ثم اضغط على حفظ التعديلات Save) changes).

-والآن أصبح حسابك على توبتر محميا ومفعل بكافة خيارات الخصوصية(Private) –وبمكنك أن تتأكد من تنفيذ الخطوات السابقة بنجاح حيث سيظهر رمز القفل بجوار اسمك وتغريداتك.

−يمكنك التحكم في الاشخاص المسموح لهم بعمل Tag لك في الصور

–يمكنك ايضا حماية تغريداتك عن طريق السماح لاشخاص معينين فقط باستقبال تغريداتك

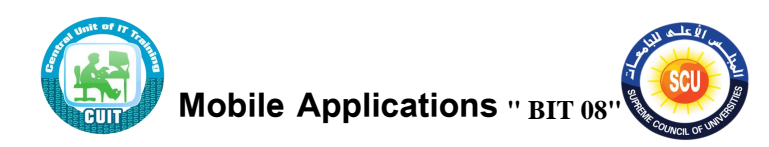

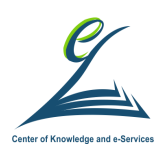

**خطوات لتأمي ح ام عليWhatsApp** 1 حماية Two–Step Verification تعتبر واحدة من أقوى الخطوات التي تحمي حسابك على واتس اب ومنع أي شخص آخر من مراقبتك، بحيث تكون الحماية عبارة عن كلمة سر يتم استخدامها عند التسجيل في تطبيق واتس اب من جديد على هاتف اخر او نفس الهاتف في حالة إعادة تثبيت تطبيق واتس اب. فإذا كنت تتساءل هل الواتس اب مراقب لديك؟ طبق الخطوات الآتية:

افتح تطبيق WhatsApp وإضغط على زر القائمة.

اضغط على الإعدادات.Settings

انتقل إلى قسم الحساب.Account

اضغط على التحقق بخطوتين.Two-step verification

اضغط على زر تمكين.Enable

ستقوم بعد ذلك بإدخال رمز PIN مكون من 6 أرقام يجب أن تحفظها جيداً، وبعد تأكيد الرمز ستقوم بإضافة البريد الإلكتروني الخاص بك لإسترجاع هذا الرمز في حال نسيانه. وبذلك قد Two-Step Verification.

التحقق من تشفير المحادثات $-2$ 

على الرغم من أن تطبيق واتس اب يقوم فعلياً بتشفير المحادثات، لكن وللتأكد من منع التجسس على الواتساب خاصة وان كنت تنوي مشاركة معلومات حساسة مثل رقم بطاقة الائتمان مع الطرف الآخر الموثوق فيه، فيجب عليك التحقق جيداً من أن هذه المحادثة مشفرة بنسبة 100% وهذا ببساطة بعد التأكد من تطابق رمز الأمان بينك وبين الطرف الآخر ، وبإمكانك القيام بذلك بعد تطبيق الخطوات الآتية:

- افتح تطبيق WhatsApp ثم اضغط على المحادثة التي تربد التحقق من تشفيرها.
	- اضغط على اسم جهة الاتصال من الأعلى.

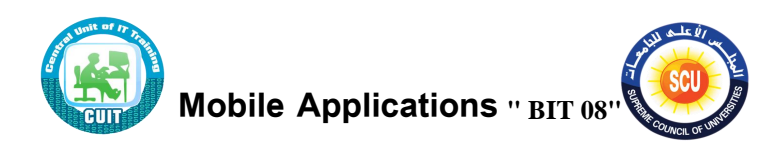

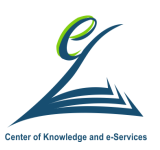

- في نافذة معلومات جهة الاتصال، أضغط على التشفير .Encryption
- وسوف تري أمامك على الشاشة رمز الأمان الخاص بك والمكون من 40 رقم عشوائي، وكل ما عليك هو إرسال هذه الأرقام إلى الطرف الآخر بأي طريقة للتأكد من تطابقها لديه ايضـاً. فإذا كانت متطابقة يعني أن المحادثة مشفرة ويمكن تبادل المعلومات الحساسة بدون أي قلق.

حماية واتس اب يكلمة سر أو نمط $-3$ 

للأسف تطبيق WhatsApp لا يوفر أي طريقة لحمايته عند عدم الاستخدام

ما يعنـى أن أي شخص آخر إن تمكن من فتح هاتفك سيستطيع وبكل سـهولة فتح التطبيق والاطلاع على كل المحادثات بدون وجود شيء يمنعه .ولكن لحسن الحظ، هناك تطبيقات كثيرة تتيح لنا هذه الطريقة منها هذا التطبيق المطور من شركة Norton الغنية عن التعريف وهو Norton App Lock فيمكنك استخدامه أو استخدام أي تطبيق آخر . وطريقة استخدامهم متشابهة، حيث تحدد طريقة الحماية (باسورد أو نمط) ثم تحدد التطبيقات التي تربد فرض الحمايـة عليهـا. وعنـد محاولـة تشـغيل التطبيـق بعـد عـدم اسـتخدامك لـه، سـيطلب منـك إدخـال الباسورد اولا.

## 4– تعطيل النسخ الاحتياطي للمحادثات

يستخدم تطبيق WhatsApp نظام End–to–end في تشفير المحادثات وهذا بالتأكيد رائع لمنع التجسس والمراقبة، ولكن هناك ثغرة ربما لم تنتبه إليها من قبل

وهي النسخ الاحتياطية للمحادثات على خدمة Google Drive أو iCloud بحيث يمكنك إسترجاعها مجدداً عند الانتقال لهاتف جديد أو إعادة تثبيت التطبيق على نفس الهاتف.

ولكن هذه النسخة الاحتياطية غير مشفرة. لذلك إذا كنت تهتم بحماية الخصوصية، ستحتاج إلى تعطيل هذه الميزة.

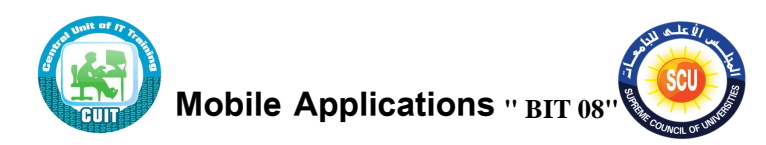

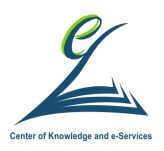

- لتعطيل ميزة النسخ الاحتياطي لتطبيق واتس اب قم بالآتي:
	- افتح تطبيق WhatsApp ثم اضغط على زر القائمة.

اضغط على الإعدادات.Settings

انتقل إلى قسم الدردشات.Chats

اضغط على نسخ احتياطي للدردشات.Chat Backup

اضغط على إجراء نسخ احتياطي.Backup to Google Drive

حدد من القائمة خيار ابداً.Never

5– تحديد من يستطيع رؤية معلوماتك

رغم كل التطورات التي طرأت على تطبيق واتس اب، إلا انه يظل أسوأ تطبيق يحفظ خصوصية مُستخدميه. ومـع ذلك يـوفر لك بعض الخيـارات للتحكم فـى تلك المعلومـات الممكـن للأخـرون رؤيتها عنك .

فيمكنك التحكم في من يستطيع معرفة اخر ظهور لك على التطبيق، ومنع اي احد من مشاهدة صورتك الشخصية أو الحالـة أو موقعك الجغرافـي..إلخ. ولـ حمايـة الخصوصـية تـابع الخطـوات الآتية:

أفتح تطبيق WhatsApp ثم اضغط على زر القائمة.

اضغط على خيار الإعدادات.Settings

انتقل إلى قسم الحساب.Account

ثم أضغط على Privacy الخصوصية.

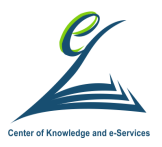

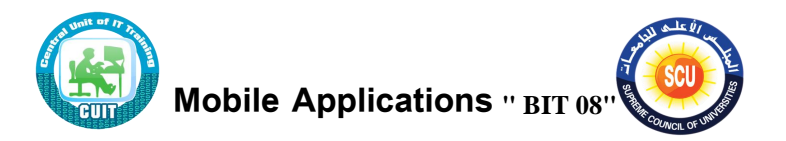

**نصا ح عامة لحماية ح امات على مواقع التواصل اإليتماعي**

- احرص على تغيير كلمة المرور لحساباتك بشكل دوري . وبجب أن تكون كلمة مرور قوبة مكونة من الحروف Capital and Small ومن الحروف والأرقام والرموز الخاصة .
	- يمكنك استخدام هذا الموقع لعمل كلمة مرور قوبة :

https://strongpasswordgenerator.com

- قم باختيار كلمات سر طوبلة
- لا تستخدم نفس كلمة المرور لأكتر من حساب.
- لا تتصفح حساباتك من المقاهي والأماكن العامة.
	- لا تتتبع الروابط التي تأتيك بين الحين والآخر .
- من الأفضل عدم عرض أي من بياناتك الشخصية على حساباتك.
- أغلق حساباتك على مواقع التواصل الاجتماعي بعد الانتهاء من التعامل معها.
	- لا توافق على طلبات صداقة من أشخاص لا تعرفهم.